# **Installation réseau de Mageia**

L'outil pour installer Mageia à partir de dépôts distants

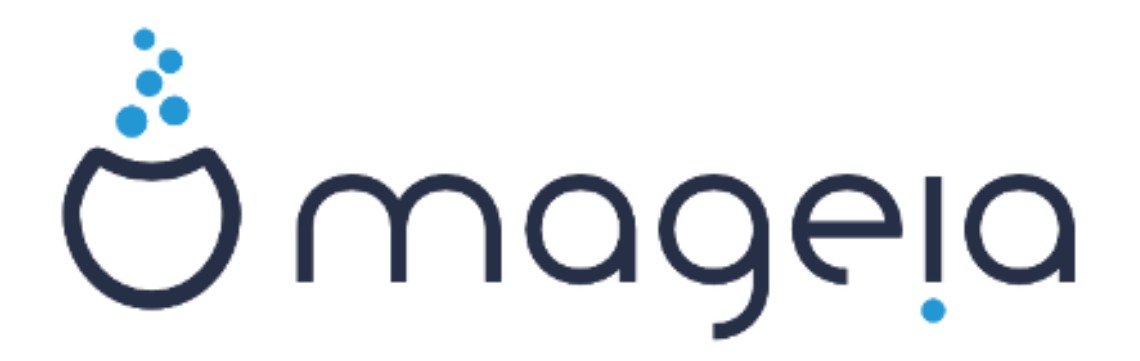

Les textes et les copies d'écrans de ce manuel sont disponibles sous la licence CC BY-SA 3.0 <http://creativecommons.org/licenses/by-sa/3.0/>

Ce manuel a été réalisé avec l'aide de [Calenco CMS](http://www.calenco.com) [[http://](http://www.calenco.com) [www.calenco.com](http://www.calenco.com)] développé par [NeoDoc](http://www.neodoc.biz) [\[http://www.neodoc.biz\]](http://www.neodoc.biz)

Il a été écrit par des bénévoles sur leur temps libre. Si vous souhaitez participer à l'amélioration de ce manuel, veuillez contacter l'Équipe de documentation [https://wiki.mageia.org/en/Documentation team].

## **Installation réseau de Mageia**

# Table des matières

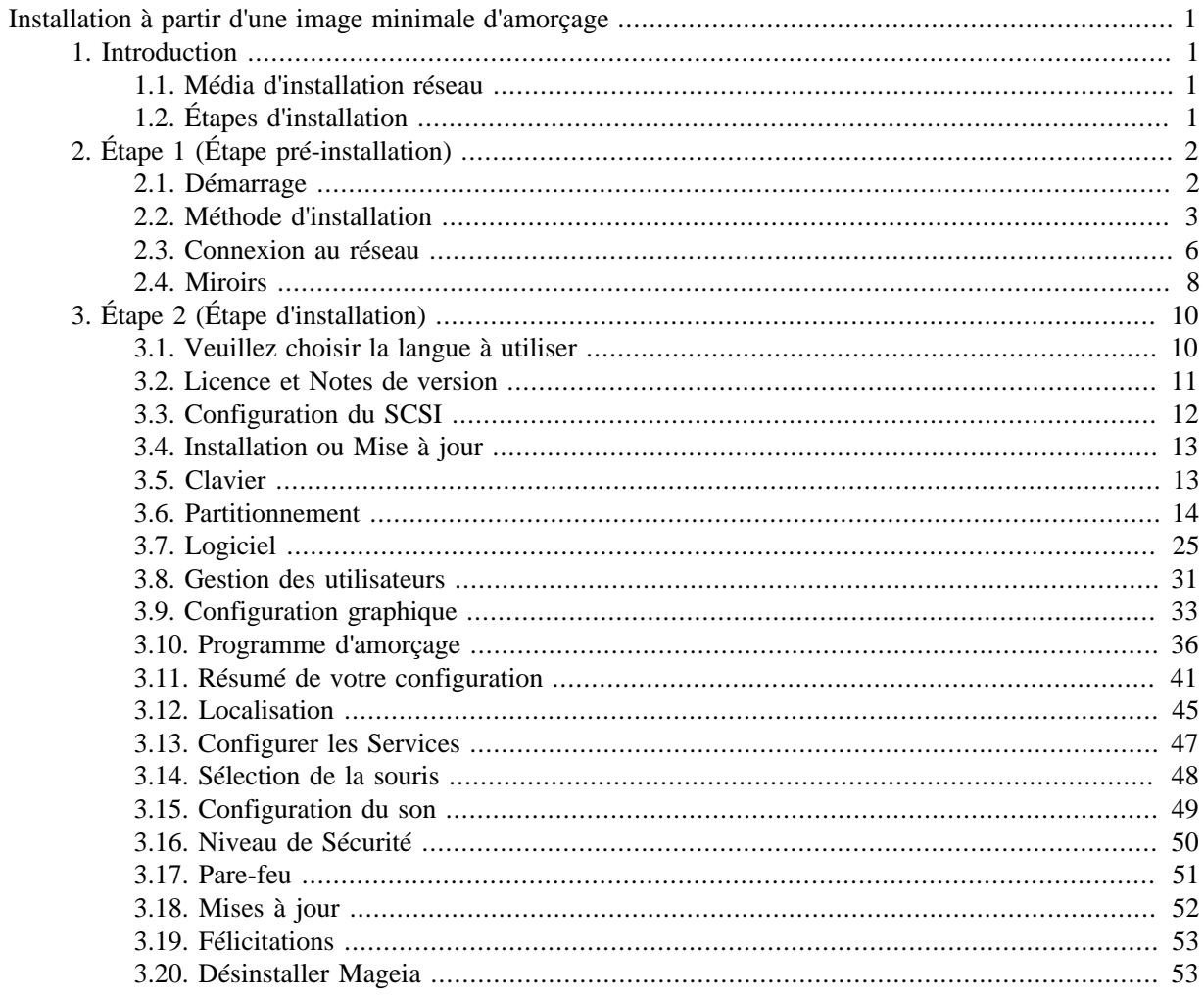

# **Liste des illustrations**

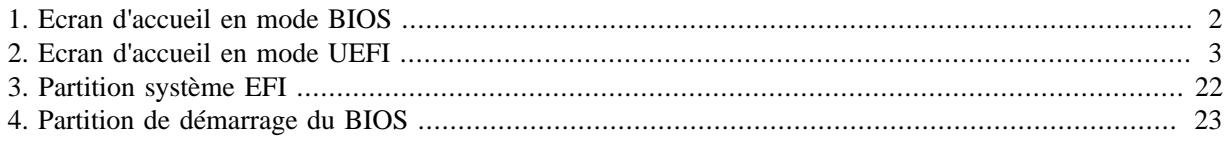

# <span id="page-4-0"></span>**Installation à partir d'une image minimale d'amorçage**

## <span id="page-4-1"></span>**1. Introduction**

## <span id="page-4-2"></span>**1.1. Média d'installation réseau**

### **1.1.1. Description**

Cette image ISO minimaliste contient :

- moins de 120 Mo et est adaptée si la bande passante est trop faible pour charger une image complète, ou si votre ordinateur n'a pas de lecteur de disque ou n'est pas capable d'amorcer sur une clé USB.
- pas plus que ce qui est nécessaire pour (a) démarrer l'installeur DrakX et (b) trouver DrakX-installer-stage2 et les autres paquets nécessaires pour continuer et finaliser l'installation.

Le dépôt requis des paquets peut être sur un disque dur, un périphérique local, un réseau local ou sur Internet.

### **1.1.2. Disponibilité**

Il existe deux versions du support d'installation réseau :

- **netinstall.iso** Pour ceux qui accordent une grande importance à l'utilisation exclusive de logiciels purement open source.
- **netinstall-nonfree.iso** Cette image contient des pilotes propriétaires qui peuvent être requis pour le fonctionnement de cartes graphiques, de cartes réseau ou de contrôleur de disques, etc.

Les deux versions sont déclinées en version 32 bits et 64 bits. Voir ici : <https://www.mageia.org/downloads/>

### **1.1.3. Préparation**

Après le téléchargement de l'image, la graver sur un disque, ou si vous préférez l'enregistrer sur une clé USB, suivre les instructions données ici: [https://wiki.mageia.org/en/Supports\\_d%27installation-fr#Co](https://wiki.mageia.org/en/Installation_Media#Dump_Mageia_ISOs_on_an_USB_stick)[pier\\_une\\_image\\_ISO\\_de\\_Mageia\\_sur\\_un\\_p.C3.A9riph.C3.A9rique\\_USB \[https://wiki.mageia.org/en/Ins](https://wiki.mageia.org/en/Installation_Media#Dump_Mageia_ISOs_on_an_USB_stick)[tallation\\_Media#Dump\\_Mageia\\_ISOs\\_on\\_an\\_USB\\_stick\]](https://wiki.mageia.org/en/Installation_Media#Dump_Mageia_ISOs_on_an_USB_stick)

## <span id="page-4-3"></span>**1.2. Étapes d'installation**

L'installation se déroulent en deux étapes :

- **Étape 1** Il s'agit de l'étape de pré-installation. Vous devrez indiquer la méthode et les détails pour accéder au média contenant les fichiers à utiliser pour l'installation. Si la méthode implique un serveur, alors la connexion réseau sera activée. Ce réseau peut être une connexion WiFi avec cryptage WEP ou WPA2 (veuillez tenir compte de l'avertissement ci-dessous concernant le type de clavier).
- **Étape 2** Il s'agit de l'étape d'installation proprement dite, qui commencera automatiquement lorsque la connexion aux fichiers de l'installateur sera effective.

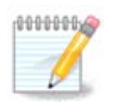

Pendant l'Étape 1, rien ne sera écrit sur votre disque dur, il est donc sans danger de quitter à n'importe quel moment pendant l'Étape 1 si vous le souhaitez. Vous pouvez le faire en appuyant sur **Ctrl**+**Alt**+**Del**.

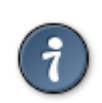

Vous pouvez utiliser **Alt**+**F3** pour lire les journaux et **Alt**+**F1** pour revenir à l'écran de l'installeur.

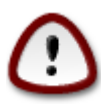

Contrairement à une installation via DVD ou LiveCD, vous devrez entrer des informations au clavier pendant la première partie d'une Installation Réseau (**Étape 1**). Tout au long de cette étape, votre clavier se comportera comme un [clavier américain](https://en.wikipedia.org/wiki/Keyboard_layout#United_States) [[https://en.wikipedia.org/wi](https://en.wikipedia.org/wiki/Keyboard_layout#United_States)[ki/Keyboard\\_layout#United\\_States](https://en.wikipedia.org/wiki/Keyboard_layout#United_States)]. Gardez ceci à l'esprit pour éviter toute confusion lorsque vous taperez des noms, chemins, etc.

# <span id="page-5-0"></span>**2. Étape 1 (Étape pré-installation)**

## <span id="page-5-1"></span>**2.1. Démarrage**

En démarrant sur le média NetInstall, vous verrez un *Écran de bienvenue* dont l'apparence change selon que vous utilisiez un système BIOS ou UEFI. Voyez les deux captures d'écran ci-dessous :

<span id="page-5-2"></span>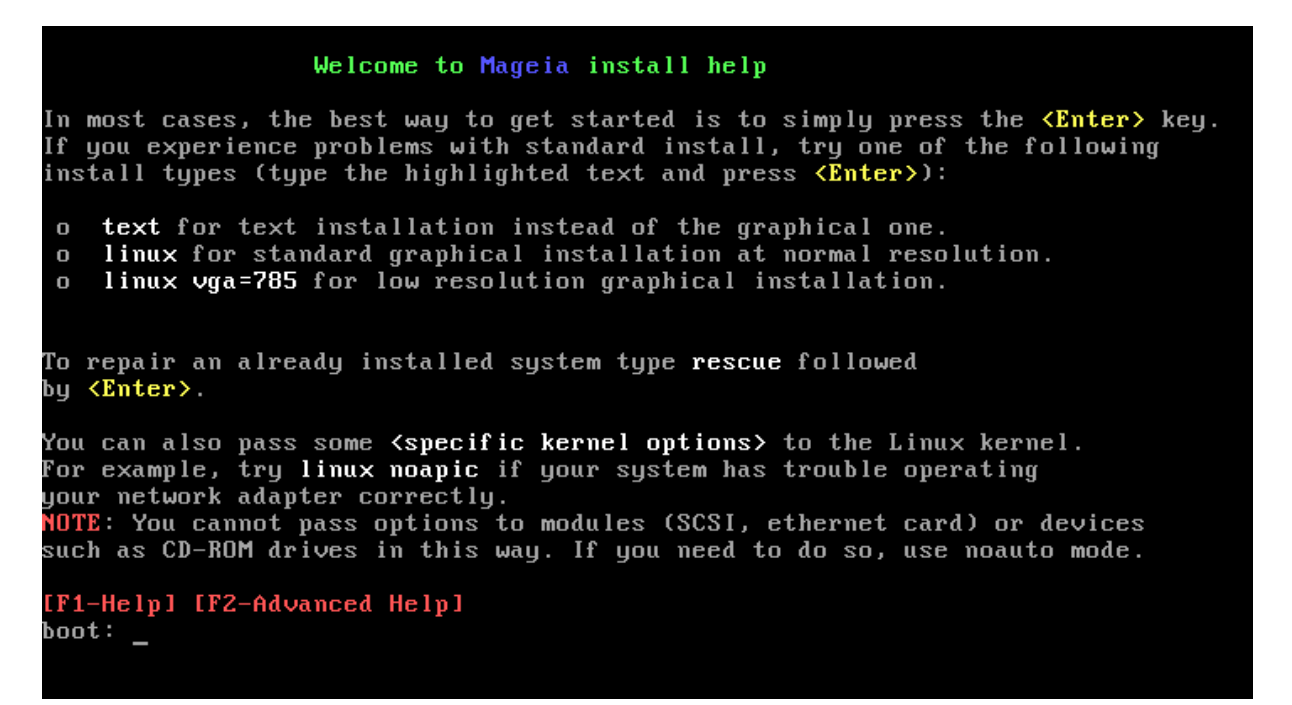

Figure 1. Ecran d'accueil en mode BIOS

Pendant l'amorçage, vous avez la possibilité de lire l'aide avancée en appuyant sur **F2** puis de retourner sur l'écran de l'installeur avec **F1** . Sinon, l'amorçage continuera avec les paramètres par défaut.

<span id="page-6-1"></span>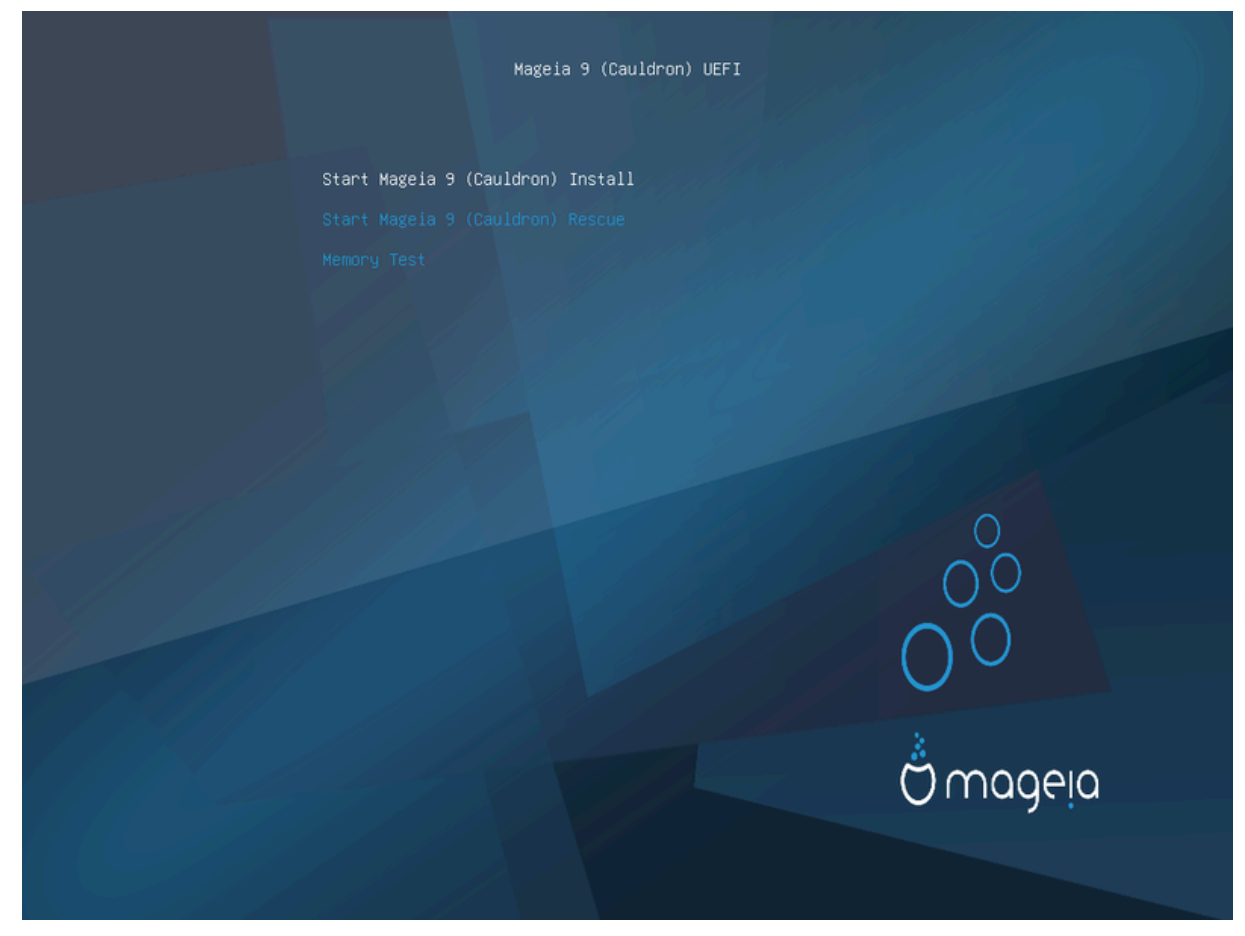

Figure 2. Ecran d'accueil en mode UEFI

• Utiliser les touches fléchées pour sélectionner *Démarrer l'installation de Mageia* et appuyer sur **Entrée**.

Pour les deux modes, BIOS ou UEFI, vous verrez une une fenêtre de notification indiquant que le support USB est détecté:

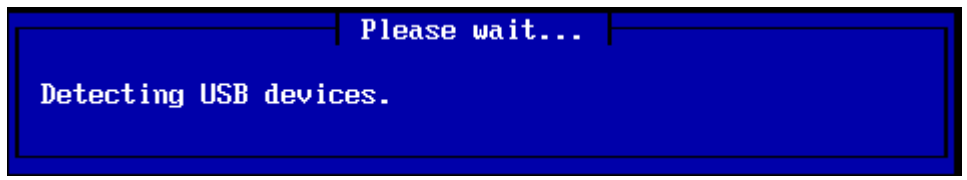

## <span id="page-6-0"></span>**2.2. Méthode d'installation**

Vous pouvez choisir une méthode d'installation par CDROM/disque dur ou par serveur (NF, FTP ou HTTP).

Vous avez la possibilité de charger des modules tiers à ce stade.

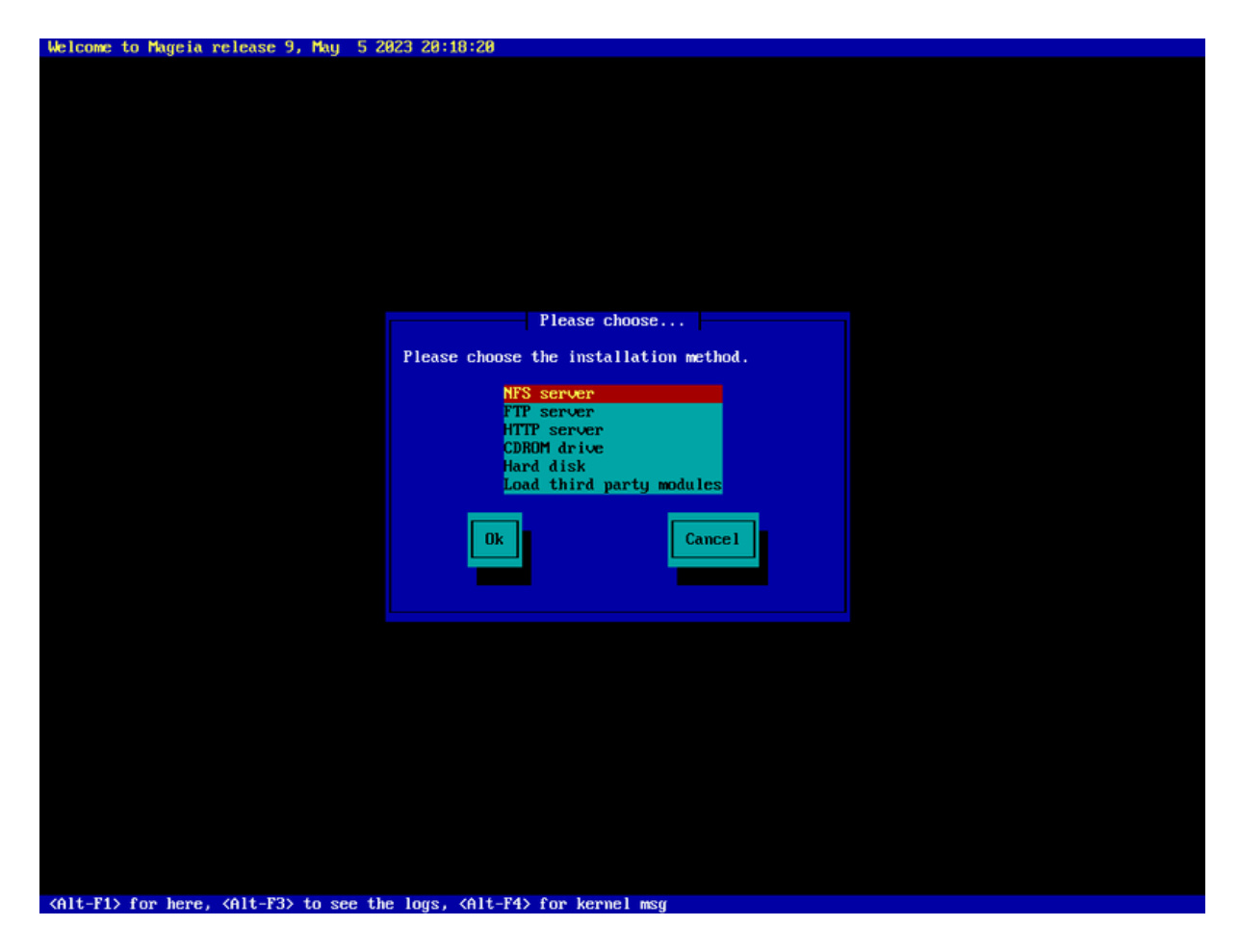

- Utilisez les flèches du clavier pour monter ou descendre dans la liste jusqu'à ce que la méthode d'installation de votre choix soit en surbrillance.
- Appuyez sur la touche **Tab** jusqu'à ce que *Ok* soit en surbrillance, puis appuyez sur **Entrée**.

### **2.2.1. Serveur**

- Si vous ne savez pas quoi choisir comme Installation Réseau, choisissez *Serveur FTP*.
- Dans un réseau d'entreprise, FTP et rsync sont parfois bloqués, alors *Serveur HTTP* est un bon choix si c'est votre cas.

Après avoir choisi l'un de types de serveur, vous continuerez automatiquement vers la partie *[Network Connec](#page-9-0)[tion](#page-9-0)*.

### **2.2.2. CD-ROM/Disque dur**

Si vous choisissez d'installer à partir d'un CD-ROM ou d'un disque dur (ou d'une clé USB), une recherche de périphériques de stockage sera effectuée :

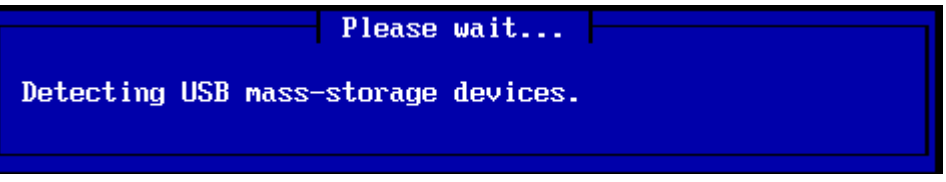

• D'abord, sélectionnez le disque dur correct (ou la clé USB)

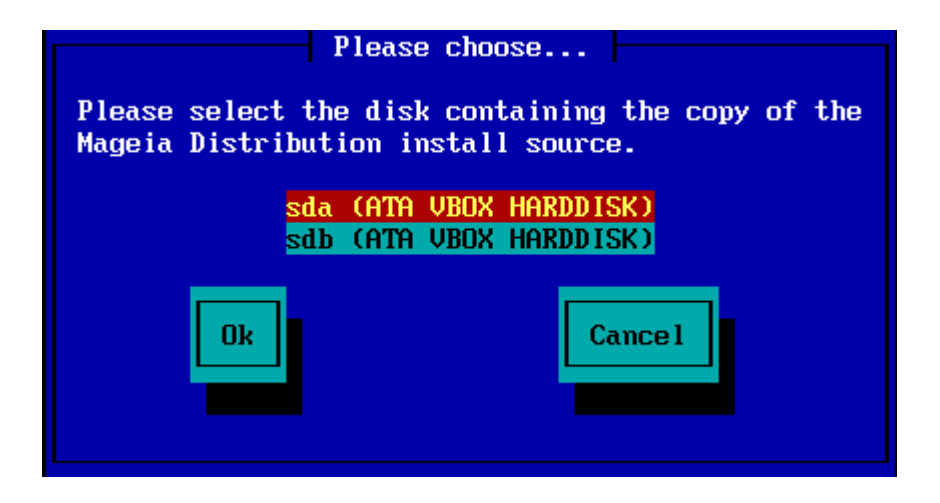

• Puis, sélectionnez la partition correcte

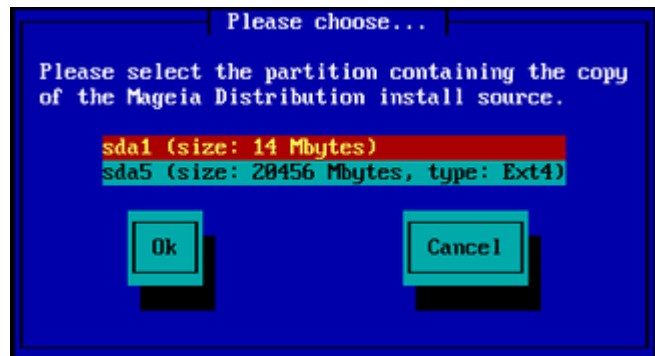

• Ensuite, indiquez le dossier ou le nom de fichier de l'image ISO

En laissant vide, ou en indiquant un répertoire, l'installateur vous proposera une liste de dossiers et de fichiers à partir de laquelle vous pourrez faire votre choix en utiliser les flèches Haut et Bas, comme illustré sur la deuxième image.

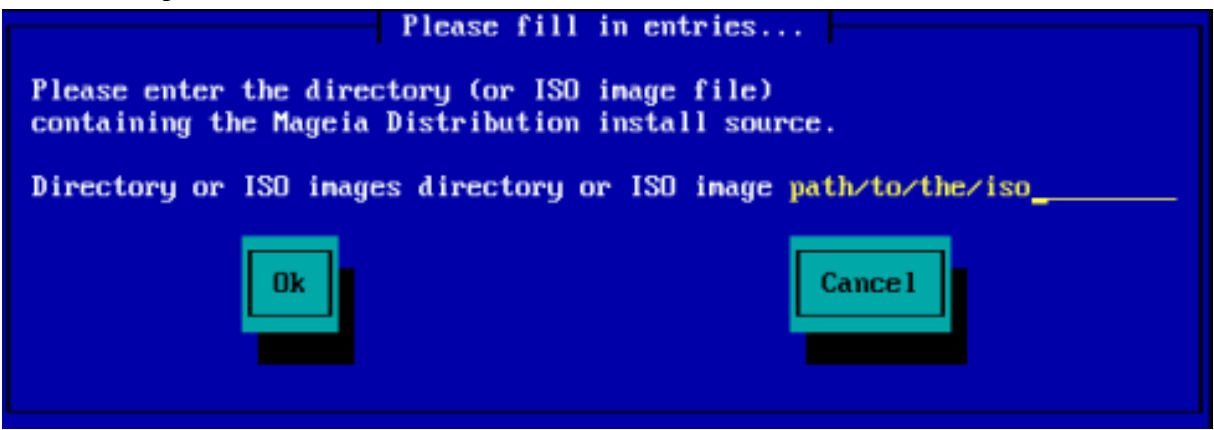

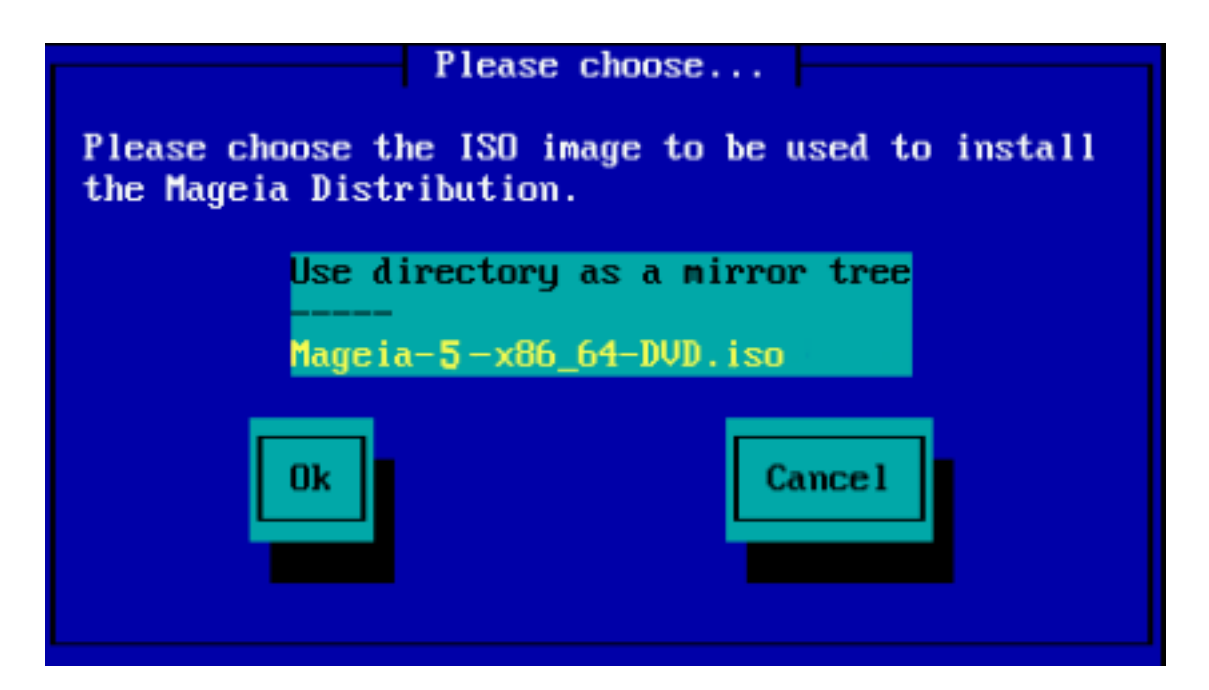

Une fois que l'emplacement de l'ISO aura été indiqué, sur CD-ROM ou sur disque dur, vous continuerez automatiquement vers *[Stage 2](#page-13-0)* (l'étape d'installation).

### **2.2.3. Charger des modules tiers**

Si vous souhaitez *Charger des modules tiers*, vous devrez alors indiquer l'emplacement du répertoire qui contient ces modules :

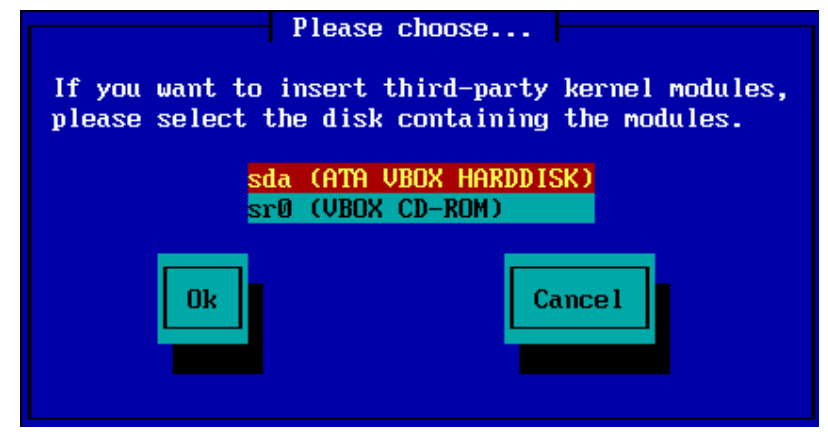

## <span id="page-9-0"></span>**2.3. Connexion au réseau**

### **2.3.1. Périphérique réseau**

Si vous avez choisi l'un des types de serveur à l'étape *Méthode d'installation*, vous devrez alors sélectionner un périphérique réseau :

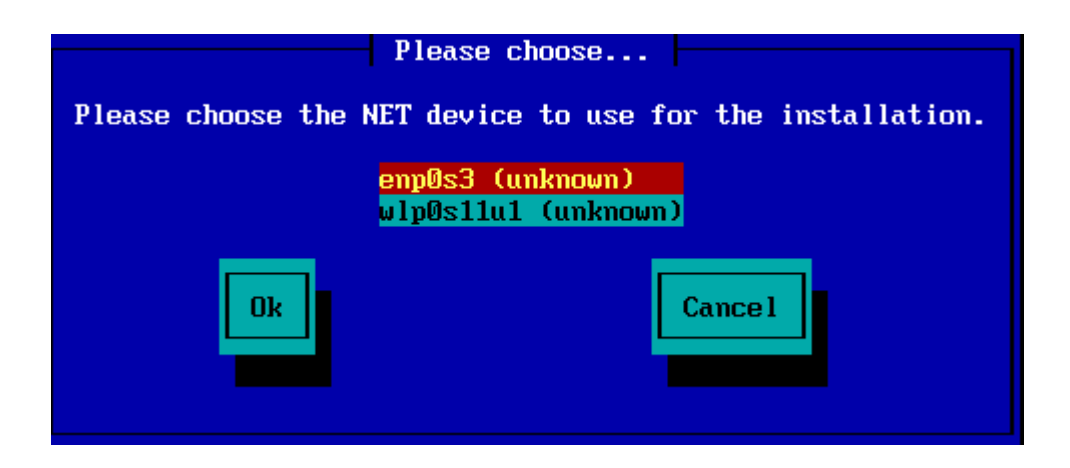

### **2.3.2. Type de connexion**

Maintenant, vous devez choisir si le périphérique réseau utilisera une connexion DHCP, Statique ou ADSL :

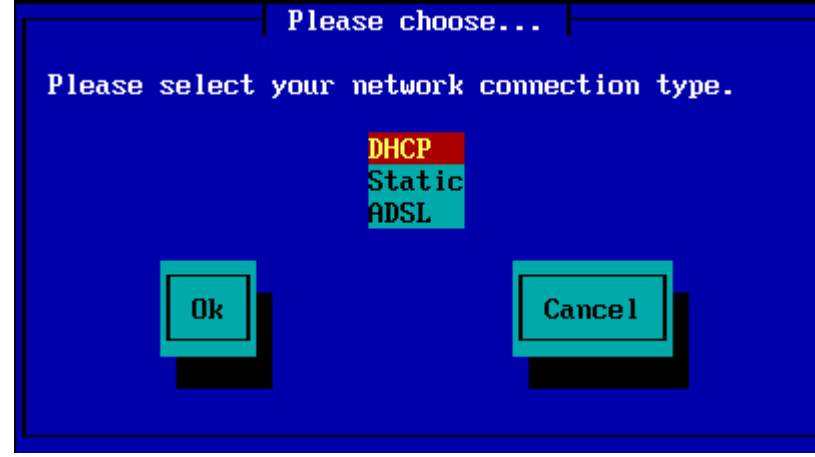

Si vous hésitez sur l'option à choisir, alors vous devriez probablement conserver l'option par défaut (DHCP).

### **2.3.3. Noms d'hôtes/de domaine**

Si nécessaire, vous pouvez indiquer vos noms d'hôte et noms de domaine :

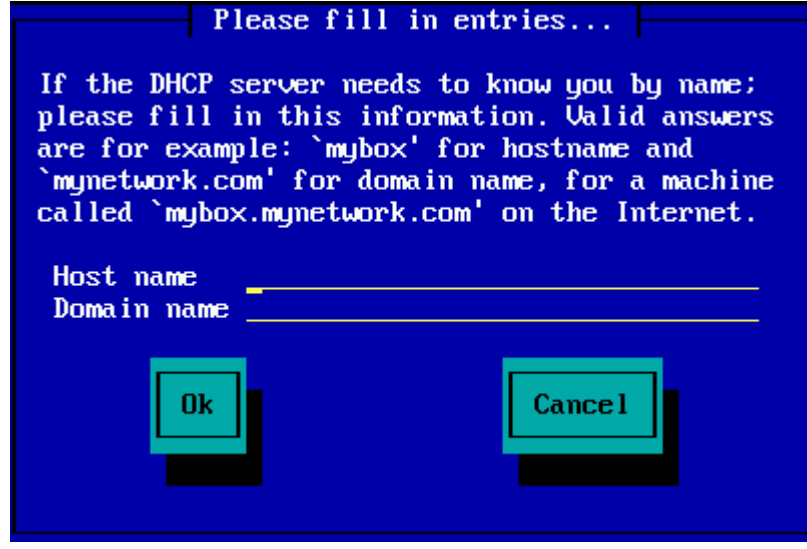

• Si vous n'êtes pas sûr de ce que cela signifie, vous pouvez laisser les champs vides, mettre *Ok* en surbrillance et appuyer sur **Entrée** pour continuer. La connexion réseau sera alors activée.

Si vous utilisez FTP ou HTTP, vous continuerez automatiquement vers la partie *[Mirrors](#page-11-0)*.

Si vous utilisez NFS, vous devrez indiquer le nom du serveur NFS et le répertoire qui contient la distribution Mageia :

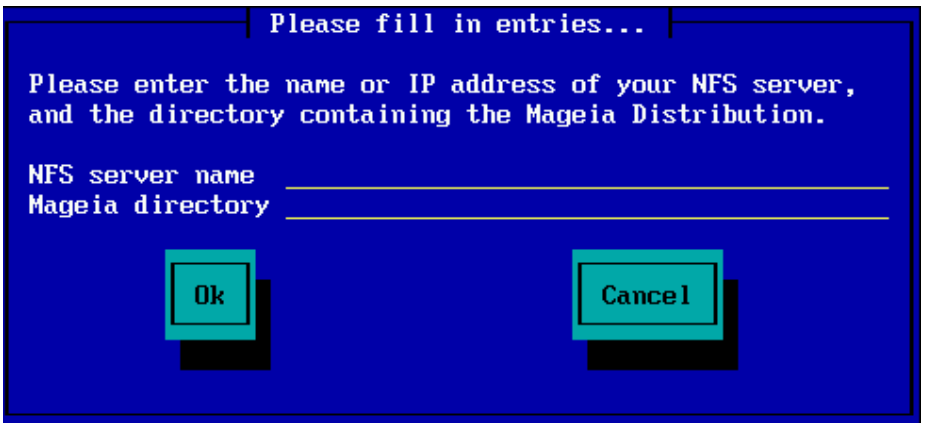

Après avoir indiqué les détails NFS, vous continuerez automatiquement vers *[Stage 2](#page-13-0)* (l'étape d'installation).

## <span id="page-11-0"></span>**2.4. Miroirs**

Si vous utilisez FTP ou HTTP, vous devez à présent indiquer un miroir à utiliser. Ceci peut être fait manuellement ou en choisissant à partir d'une liste.

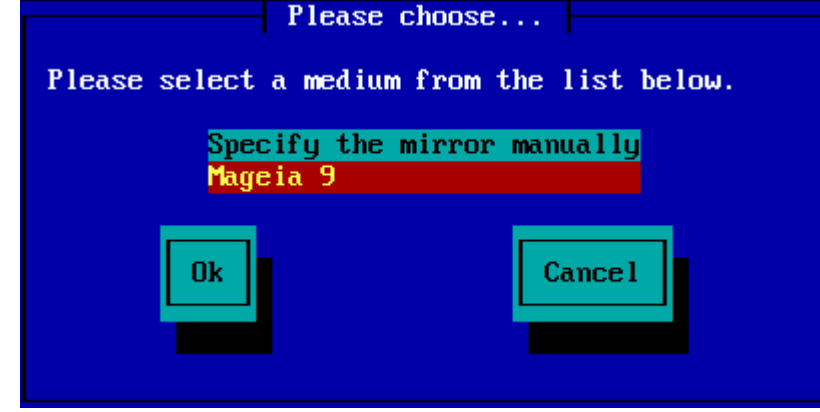

#### **2.4.1. Spécifier manuellement**

Vous trouverez une liste de tous les miroirs disponibles ici :<http://mirrors.mageia.org/>

Quel que soit le miroir de votre choix, il doit utiliser la même structure arborescente que celle des miroirs officiels de Mageia, à partir de "mageia" (ou "Mageia"). C'est-à-dire .../mageia/distrib/<version>/<arch>

Une entrée correcte (quand on utilise un miroir officiel) dans le champ *Répertoire Mageia* ci-dessous, pourrait être :

pub/linux/mageia/distrib/cauldron/i586

Un autre exemple (pour Mageia 6 x86\_64) pourrait être :

pub/Mirrors/Mageia/distrib/6/x86\_64

D'autres miroirs peuvent avoir une structure arborescente différente comme le montrent les captures d'écran ci-dessous :

Si vous utilisez un serveur FTP :

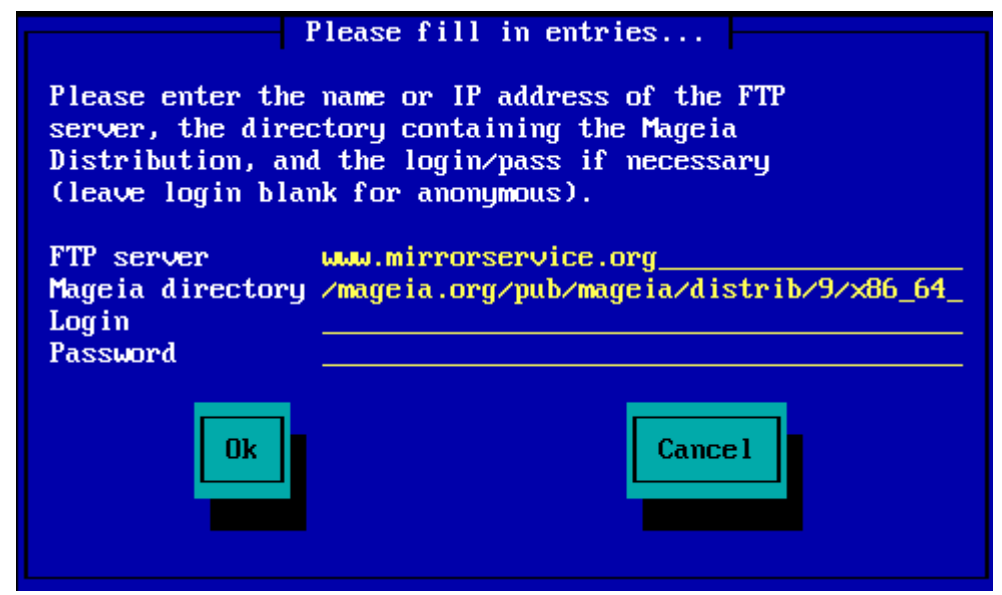

Si vous utilisez un serveur HTTP :

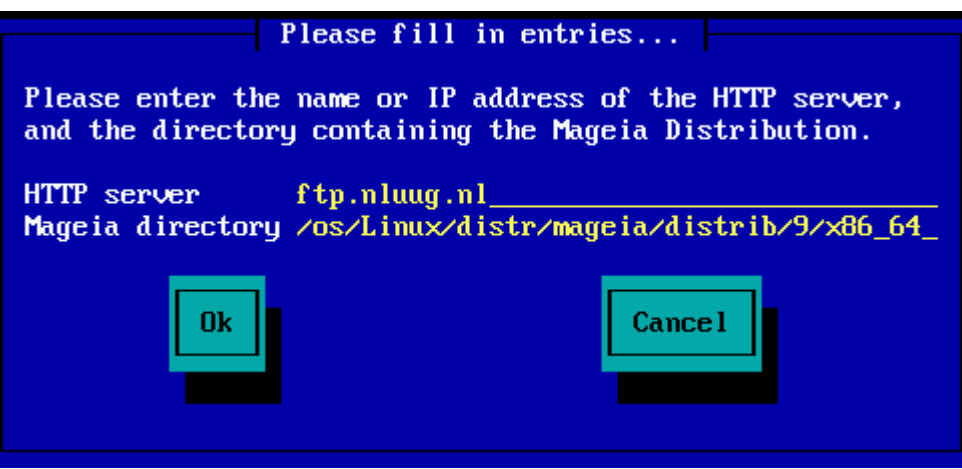

Après avoir donné ces informations, vous continuerez automatiquement vers *[Stage 2](#page-13-0)*(l'étape d'installation).

#### **2.4.2. Sélection à partir d'une liste**

Si plus tard au cours de l'installation, vous obtenez de nombreuses erreurs de dépendances, redémarrez et essayez un autre miroir.

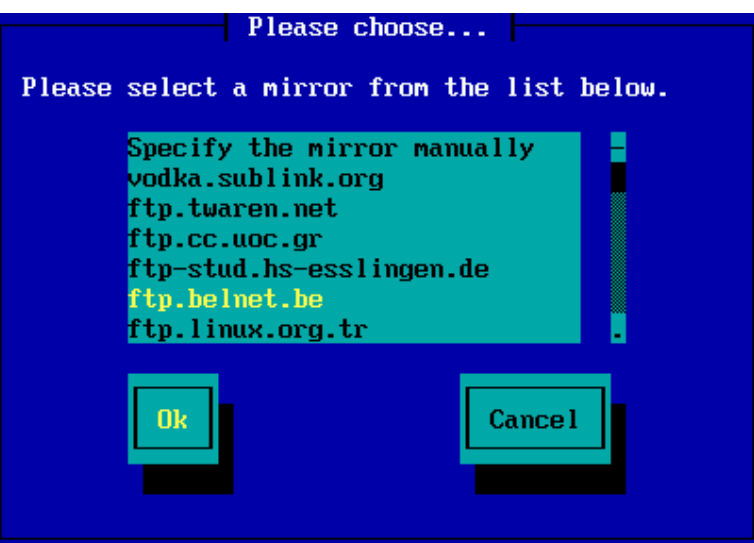

Après avoir choisi un serveur FTP, vous obtenez un écran où vous pouvez ajouter un nom de login et un mot de passe si requis.

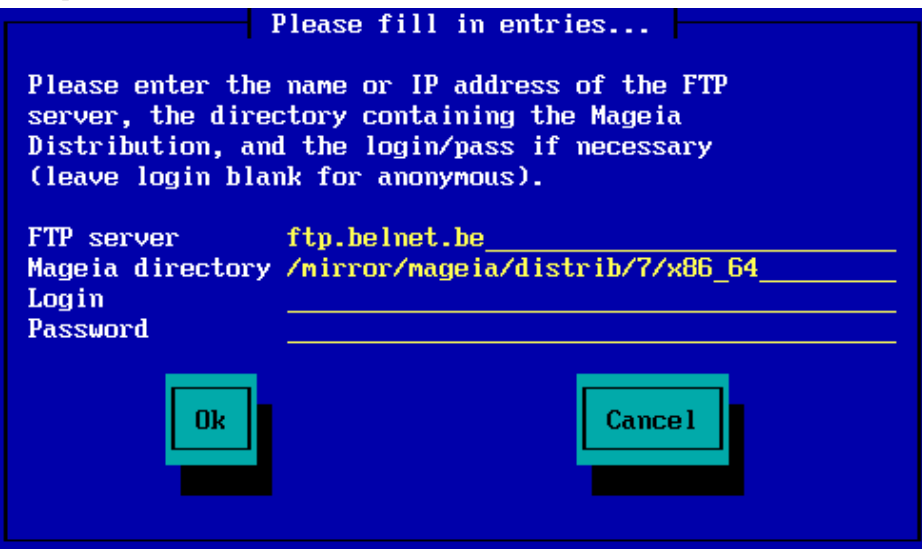

Après avoir donné ces informations, vous continuerez automatiquement vers *[Stage 2](#page-13-0)*(l'étape d'installation).

# <span id="page-13-0"></span>**3. Étape 2 (Étape d'installation)**

À ce stade, rien n'a été écrit sur votre disque dur. Si vous décidez d'interrompre l'installation en cours, vous pouvez redémarrer maintenant en toute sécurité : allez vers tty2 avec **Ctrl**+**Alt**+**F2** et appuyez **Ctrl**+**Alt**+**Del** (ou **Ctrl**+**Alt**+**F7** pour revenir si vous changez d'avis).

## <span id="page-13-1"></span>**3.1. Veuillez choisir la langue à utiliser**

- Sélectionnez la langue désirée en déployant d'abord le continent concerné. Mageia utilisera ce choix pendant l'installation et pour le système une fois installé.
- S'il est probable que vous (ou d'autres utilisateurs) ayez besoin que plusieurs langues soient installées sur votre système, alors utilisez l'option *Langues multiples* pour les ajouter dès maintenant. Il sera difficile d'ajouter la prise en charge de langues supplémentaires après l'installation.

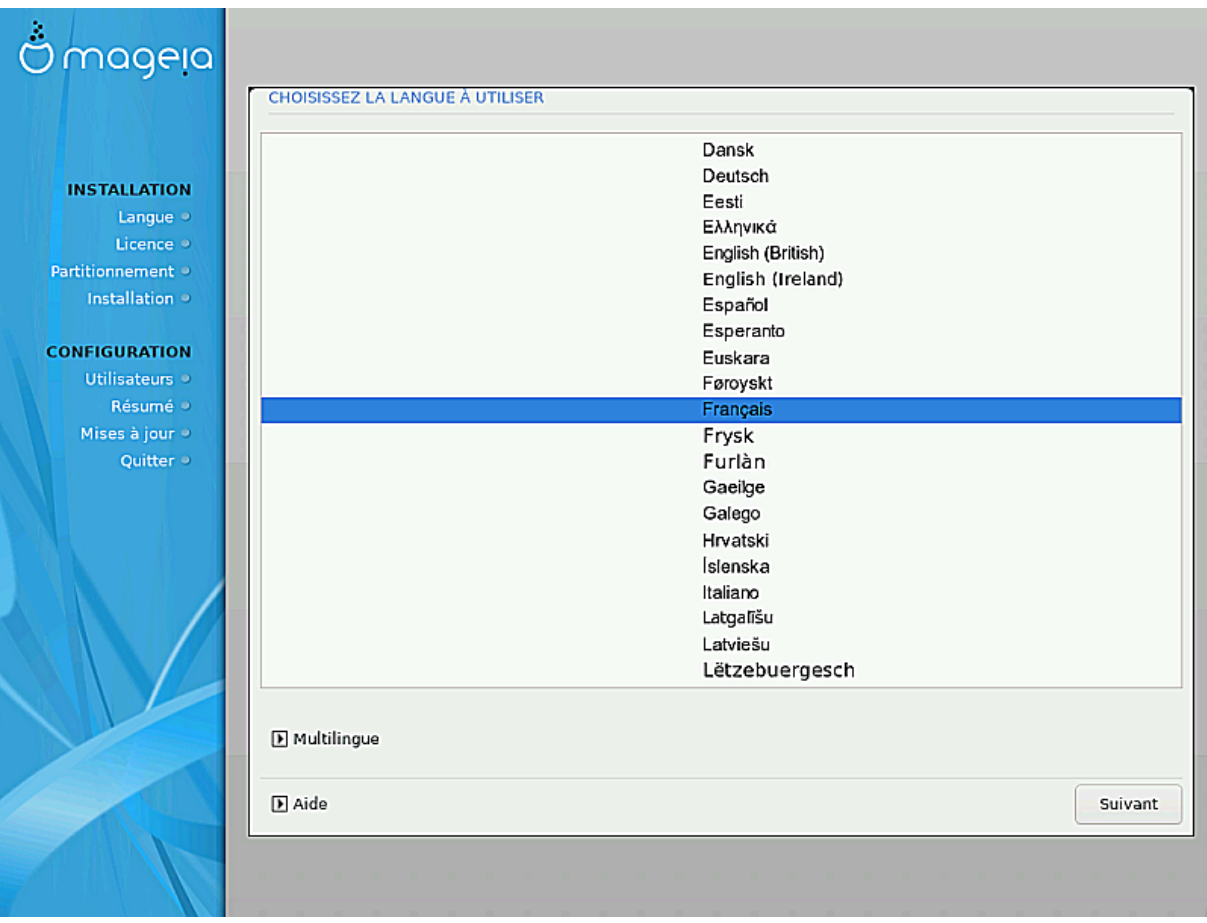

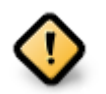

Même si vous souhaitez installer plusieurs langues, vous devez au préalable en désigner une comme langue préférée sur le premier écran des langues. Elle sera marquée comme choisie sur l'écran des *langues multiples*.

- Si la langue du clavier ne correspond pas à la langue préférée, alors il est conseillé d'installer également la langue du clavier correspondante.
- Mageia utilise l'encodage des caractères UTF-8 (Unicode) par défaut. Si cela est inapproprié pour la langue choisie, il est possible de le désactiver dans l'écran des *langues multiples*. La désactivation de l'encodage UTF-8 s'applique à toutes les langues installées.
- Vous pouvez modifier la langue de votre système après l'installation dans le Centre de Contrôle Mageia # Système # Gérer les paramètres locaux de votre système.

## <span id="page-14-0"></span>**3.2. Licence et Notes de version**

### **3.2.1. Contrat de Licence**

- Avant d'installer Mageia, veuillez lire les termes et conditions de la licence avec attention.
- Ces termes et conditions s'appliquent à toute la distribution Mageia et doivent être acceptés avant de pouvoir continuer.
- Pour continuer, sélectionner simplement *Accepter* et cliquer ensuite sur *Suivant*

Si vous décidez de ne pas accepter ces conditions, alors nous vous remercions de l'intérêt porté à Mageia. Cliquer sur Quitter redémarrera votre ordinateur.

### **3.2.2. Notes de version**

Des informations importantes sur cette version de Mageia peuvent être obtenues en cliquant sur le bouton Notes de version.

## <span id="page-15-0"></span>**3.3. Configuration du SCSI**

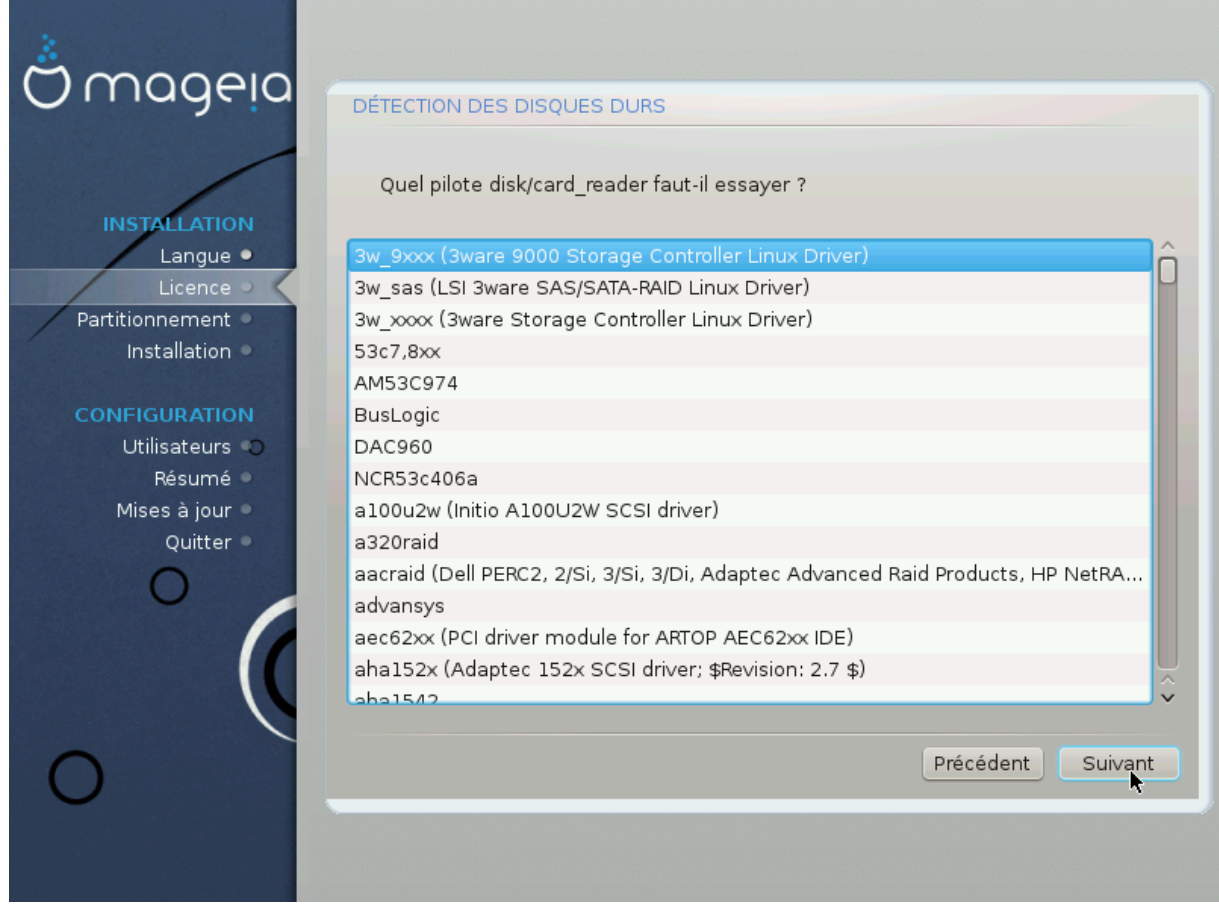

Normalement, DrakX détectera les disques durs correctement. Néanmoins, avec certains contrôleurs SCSI anciens, il peut se révéler incapable de déterminer les bons pilotes et ne pas réussir à reconnaître le disque.

S'il n'est pas reconnu, vous devrez indiquer manuellement à DrakX quels disques SCSI sont présents. DrakX devrait alors être capable de configurer le(s) disque(s) correctement.

## <span id="page-16-0"></span>**3.4. Installation ou Mise à jour**

![](_page_16_Picture_95.jpeg)

#### • **Installer**

Utilisez cette option pour réaliser une installation à neuf de Mageia. Elle formatera la partition root (/) tout en conservant intacte la partition/home existante (une partition /home distincte, plutôt qu'incorporée dans la partition root (/) elle-même).

#### • **Mettre à jour**

Utilisez cette option pour mettre à jour une version de Mageia préalablement installée.

![](_page_16_Picture_7.jpeg)

Seule la mise à jour d'une version précédente de Mageia, et *toujours supportée* à la sortie de cet installeur, a été testée en profondeur. Si vous souhaitez mettre à jour une Mageia qui « n'est plus supportée », alors il est préférable de faire une installation « propre » en conservant votre partition /home.

![](_page_16_Picture_9.jpeg)

Si vous vous rendez compte que vous avez oublié de sélectionner une langue supplémentaire, il est possible de revenir de l'écran *Installation ou mise à jour* vers l'écran de choix des langues en appuyant simultanément sur **Ctrl**+**Alt**+**Début**. **Ne faites pas cela** plus loin dans l'installation.

## <span id="page-16-1"></span>**3.5. Clavier**

DrakX sélectionne une disposition de clavier adaptée à votre langue. Si aucune disposition convenable n'est trouvée, il choisira par défaut le clavier US.

![](_page_17_Picture_91.jpeg)

- S'assurer que la sélection est correcte ou bien choisir une autre disposition de clavier. Si cette disposition du clavier est inconnue, se référer aux spécifications livrées avec le système ou bien demander au vendeur de l'ordinateur. Il y a peut-être même une étiquette sur le clavier qui fournit cette indication. Il est aussi possible de regarder ici : [fr.wikipedia.org/wiki/Disposition\\_des\\_touches\\_des\\_claviers\\_informatiques \[http://](http://fr.wikipedia.org/wiki/Disposition_des_touches_des_claviers_informatiques) [fr.wikipedia.org/wiki/Disposition\\_des\\_touches\\_des\\_claviers\\_informatiques](http://fr.wikipedia.org/wiki/Disposition_des_touches_des_claviers_informatiques)]
- Si votre clavier n'apparaît pas dans la liste, cliquez sur *Davantage* pour obtenir une liste complète et y choisir votre clavier.

![](_page_17_Picture_4.jpeg)

Après avoir choisi un clavier dans la liste obtenue en cliquant sur *Davantage*, vous reviendrez à la première liste, et il vous semblera que c'est un clavier de cette liste qui a été sélectionné. N'y prêtez pas attention et continuez l'installation : le clavier choisi depuis la liste complète sera bien pris en compte.

• Si vous choisissez un clavier de caractères non-latins, un écran supplémentaire vous demandera comment vous souhaitez passer de la disposition latine à la disposition non-latine.

## <span id="page-17-0"></span>**3.6. Partitionnement**

### **3.6.1. Suggestion de partitionnement**

Cet écran présente le contenu du(des) disque(s) dur(s) et les propositions faites par DrakX pour l'endroit où installer Mageia.

Les options proposées dans la liste ci-dessous varient en fonction de l'agencement et du contenu de chaque disque(s) dur(s) en particulier.

![](_page_18_Picture_68.jpeg)

#### Options principales

#### • **Utiliser les partitions existantes**

Si cette option est disponible, alors des partitions compatibles avec Linux ont été trouvées et sont utilisables pour l'installation de Mageia.

#### • **Utiliser l'espace libre**

Si le disque dur comporte de l'espace inutilisé, alors cette option l'utilisera pour l'installation de Mageia.

#### • **Utiliser l'espace libre sur une partition Windows**

Si vous avez de l'espace libre sur une partition Windows, l'installateur peut vous proposer de l'utiliser. Cela peut être une façon pratique de faire de la place pour l'installation de Mageia, mais vous devriez lire l'avertissement ci-dessous.

Avec cette option, l'installeur affiche la partition Windows restante en bleu clair et la future partition Mageia en bleu foncé, avec leurs tailles prévues juste en-dessous. Vous avez la possibilité d'adapter ces tailles en cliquant et en déplaçant la limite entre les deux partitions. Voir la capture d'écran :

![](_page_18_Picture_10.jpeg)

Cela implique de réduire la taille de la partition Windows, il s'agit donc d'une opération risquée, alors assurez-vous d'avoir sauvegardé tous vos fichiers importants avant de continuer.

![](_page_19_Picture_1.jpeg)

La partition doit être « intègre », c'est-à-dire que Windows doit s'être correctement arrêté lors de sa dernière utilisation. Elle doit aussi avoir été défragmentée, bien que ce ne soit pas une garantie que tous les fichiers aient été déplacés hors de la zone qui sera utilisée par Mageia.

#### • **Effacer tout et utiliser le disque entier**

Cette option attribue tout l'espace disque à Mageia.

![](_page_19_Picture_5.jpeg)

Ceci supprimera TOUTES les données du disque dur sélectionné. Si vous avez l'intention d'utiliser une partie du disque pour autre chose, ou bien si des données déjà présentes sur le disque ne doivent pas être perdues, alors ne pas utiliser cette option.

#### • **Partitionnement du disque personnalisé**

Ceci vous donne le contrôle complet sur la localisation de votre installation sur le(s) disque(s).

Si vous n'utilisez pas l'option *Partitionnement de disque personnalisé*, l'installateur allouera l'espace disponible selon les règles suivantes :

- Si l'espace total disponible est inférieur à 50 Go, une seule partition est créée. Ce sera le répertoire / (racine).
- Si l'espace total disponible est supérieur à 50 Go, alors trois partitions sont créées.
	- 6/19ème de l'espace total disponible est alloué à la racine principale des répertoires /, jusqu'à un maximum de 50 Go.
	- 1/19ème est alloué au SWAP avec un maximum de 4 Go.
	- Le reste (à minima 12/19ème) est alloué au répertoire utilisateur /home.

Cela signifie que pour un espace disponible de 160 Go et plus, l'installeur créera trois partitions :

- $\cdot$  50 Go pour /
- 4 Go pour le swap
- et le reste pour/home

![](_page_19_Picture_19.jpeg)

Si vous utilisez un système UEFI, l'ESP (partition système EFI) sera détectée automatiquement, ou créée si elle n'existe pas encore, et montée sur /boot/EFI. L'option *Partitionnement de disque personnalisé* est la seule qui permet de vérifier si l'opération a été effectuée correctement

Si vous utilisez un système en mode Legacy (parfois nommé BIOS) avec une partition GPT, vous devez créer une partition d'amorçage BIOS si elle n'existe pas déjà. Elle devra faire environ 1Mo sans point de montage. Elle peut être créée avec l'installateur, dans *Partitionnement de disque personnalisé*, comme pour toute autre partition. Assurez-vous d'avoir sélectionné le système de fichiers « BIOS boot ».

Lire [DiskDrake](#page-24-0) pour avoir des indications sur la manière de procéder.

![](_page_20_Picture_8.jpeg)

![](_page_21_Picture_52.jpeg)

![](_page_21_Picture_2.jpeg)

Certains nouveaux disques utilisent maintenant des secteurs logiques de 4096 octets, au lieu des traditionnels 512 octets. En raison d'un manque de matériel disponible, l'outil de partitionnement utilisé par l'installateur n'a pas pu être testé avec de tels disques.

Certains disques SSD utilisent des blocs d'effacement de plus de 1Mo. Dans ce cas, nous vous suggérons de partitionner votre disque au préalable à l'aide d'un outil de partitionnement tiers tel que gparted, et d'utiliser la configuration suivante :

- **Alignement** = Mo
- *Espace disque initial*  $(Mo) = 2$

Assurez vous aussi que toutes les partitions sont créées avec un nombre pair de Mo.

**3.6.2. Choix des points de montage**

![](_page_22_Picture_104.jpeg)

Ici, vous pouvez visualiser la partition Linux qui a été trouvée sur votre ordinateur. Si vous n'êtes pas d'accord avec la suggestion de DrakX, vous pouvez changer le point de montage vous même.

- À gauche des menus déroulants, il y a une liste des partitions disponibles. Par exemple sda est un disque dur, et 5est un *numéro de partition*, suivi par *(la capacité, le point de montage, le système de fichier)* de la partition.
- Si vous avez plusieurs partitions, vous pouvez choisir différent *points de montage* depuis le menu déroulant, comme /, /home et /var. Vous pouvez même créer vos propres points de montage, par exemple /video pour une partition sur laquelle vous voulez stocker des films, ou peut être /data pour tout vos fichier de données.
- Pour les partitions où l'accès n'est pas nécessaire, vous pouvez laisser vide le champ point de montage.

![](_page_22_Picture_7.jpeg)

Si vous avez effectué des changements ici, assurez vous que vous avez toujours une partition /(root).

![](_page_22_Picture_9.jpeg)

Si vous n'êtes pas sur de quoi choisir, cliquez sur *Précédent*pour retourner en arrière et cocher *Partitionnement personnalisé du disque*, où vous pourrez cliquer sur une partition pour voir son type et sa taille.

Si vous êtes certain de vos points de montages, cliquez sur *Suivant*, et choisissez si vous voulez seulement formater la partition suggérée par DrakX, ou plus.

**3.6.3. Confirmer le disque dur à formater**

![](_page_23_Picture_37.jpeg)

- Cliquez sur *Précédent* en cas de doute sur votre choix.
- Cliquez sur *Suivant* pour continuer si vous êtes sûr de vouloir effacer **toute** partition, **tout** système d'exploitation et **toutes les données** qui pourraient se trouver sur ce disque dur.

<span id="page-24-0"></span>![](_page_24_Picture_118.jpeg)

![](_page_24_Picture_119.jpeg)

- Ajuster la structure de votre disque dur ici. Vous pouvez supprimer ou créer des partitions, modifier le système de fichiers d'une partition, sa taille et même visualiser ce qu'il y a à l'intérieur avant de commencer les modifications.
- En haut, il y a un onglet pour chaque disque dur détecté (ou d'autres supports de stockage comme une clé USB), par exemple : sda, sdb, sdc, etc.
- Pour toutes les autres actions : Cliquer sur la partition souhaitée. Ensuite, l'explorer, choisir un type de système de fichiers et un point de montage, la redimensionner ou la supprimer. Le *Mode expert* fournit d'autres options telles l'ajout d'un nom de partition (label) ou le choix d'un type.
- Continuer jusqu'à ce que tout soit satisfaisant, puis cliquer sur *OK* lorsque tout est prêt.

![](_page_24_Picture_7.jpeg)

- 1. Soyez prudent avec l'option *Effacer tout*, ne l'utilisez que si vous êtes sûr que vous voulez effacer TOUTES les partitions sur le périphérique sélectionné.
- 2. Si vous souhaitez chiffrer la partition / il faut d'abord s'assurer que la partition /boot est séparée des autres. La partition /boot NE doit PAS être chiffrée, sinon le système ne pourra pas s'amorcer.

![](_page_24_Picture_10.jpeg)

- Si vous installez Mageia sur un système UEFI, vérifiez qu'une partition système EFI (ESP pour EFI System Partition) est présente et correctement montée sur /boot/EFI. Voir Figure 1 ci-dessous.
- Si vous installez Mageia sur un système Legacy/GPT, vérifiez qu'une partition d'amorçage en mode BIOS boot partition est présente et possède le type requis. Voir Figure 2 ci-dessous.

<span id="page-25-0"></span>![](_page_25_Picture_12.jpeg)

Figure 3. Partition système EFI

<span id="page-26-0"></span>![](_page_26_Picture_12.jpeg)

Figure 4. Partition de démarrage du BIOS

### **3.6.5. Formatage**

![](_page_27_Picture_55.jpeg)

Choisir ici quelle(s) partition(s) est(sont) à formater. Toutes les données présentes sur les partitions *non* cochées seront préservées.

Habituellement, au moins les partitions sélectionnées par DrakX doivent être formatées.

Cliquer sur *Avancé* pour désigner les partitions où l'on souhaite que soient recherchés les *blocs défectueux*.

![](_page_27_Picture_6.jpeg)

Si vous n'êtes pas encore sûr de votre choix, cliquer sur *Précédent*, à nouveau sur *Précédent* puis sur *Personnaliser* pour revenir à l'écran principal. Dans cet écran, il est possible d'examiner le contenu des partitions.

Lorsque la sélection est faites avec certitude, cliquer sur *Suivant* pour continuer.

## <span id="page-28-0"></span>**3.7. Logiciel**

## **3.7.1. Sélection des médias**

#### **3.7.1.1. Média d'installation supplémentaire**

![](_page_28_Picture_76.jpeg)

Cet écran liste toutes les sources déjà disponibles. Il est possible d'ajouter des sources supplémentaires de paquetages, comme un disque optique ou une source distante. Le choix des sources détermine quels paquetages seront disponibles à l'installation lors des étapes suivantes.

Pour une source sur le réseau, deux étapes sont nécessaires :

- 1. Choix et activation du réseau, s'il ne l'est pas déjà.
- 2. Sélectionner un miroir ou spécifier une URL (toute première entrée). Sélectionner un miroir vous donne la possibilité de choisir parmi tous les dépôts gérés par Mageia, tels que le **Nonfree**, le **Tainted** et le **Updates**. Avec l'URL, vous pouvez désigner un dépôt spécifique de votre propre réseau NFS.

![](_page_28_Picture_9.jpeg)

Si vous mettez à jour un système 64 bits susceptible de contenir des paquetages 32 bits, il est recommandé d'utiliser cet écran pour ajouter un miroir en ligne, en cochant l'un des protocoles Réseau ci-dessous. L'image ISO du DVD 64 bits contient uniquement des paquetages 64 bits et *noarch*, il ne pourra pas mettre à jour des paquetages 32 bits. Cependant, après avoir ajouté un miroir en ligne, l'installeur y trouvera les paquetages 32 bits nécessaires.

#### **3.7.1.2. Dépôts disponibles**

![](_page_29_Picture_81.jpeg)

Vous avez ici la liste des dépôts disponibles. Leur disponibilité dépend du média utilisé pour réaliser l'installation. Le choix des dépôts détermine quels seront les paquetages proposés à l'installation au cours des étapes suivantes.

- Le dépôt *Core* est obligatoire car il contient la base de la distribution.
- Le dépôt *Nonfree* comprend les paquetages qui sont gratuits, Mageia peut donc les distribuer, mais ils contiennent du logiciel soumis à des droits (d'où le nom Nonfree, signifiant Non libre). Par exemple, dans ce dépôt se trouvent les pilotes propriétaires des cartes graphiques nVidia et AMD, les firmwares de diverses cartes Wifi, etc.
- Le dépôt *Tainted* comprend les paquetages publiés sous licence libre. La principale raison qui fait placer un paquetage dans ce dépôt est qu'il peut violer des lois de protection des droits d'auteur dans certains pays, en général, des codecs multimédia nécessaires à l'exécution de divers fichiers audio/video; ou bien des paquetages nécessaires pour jouer des DVD vidéo commerciaux, etc.

### **3.7.2. Sélection du bureau**

Certains choix faits ici entraîneront l'ouverture de nouveaux écrans qui leur sont liés.

Après l'(es) étape(s) de sélection, un diaporama s'affiche pendant l'installation des paquetages. Il peut être désactivé en cliquant sur le bouton *Détails*.

![](_page_30_Picture_1.jpeg)

- Choisissez entre les bureaux KDE Plasma et GNOME. Tous deux incluent un ensemble complet d'applications et d'outils utiles.
- Cochez *Custom* si vous souhaitez n'utiliser aucun (ou utiliser les 2), ou si vous souhaitez modifier les choix logiciels par défaut pour ces bureaux. Le bureau LXDE par exemple, est plus léger que les deux précédents, moins tape-à-l'œil et avec moins de paquetages installés par défaut.

### <span id="page-31-1"></span>**3.7.3. Sélection du groupe de paquetages**

![](_page_31_Picture_106.jpeg)

Les paquetages sont triés par groupes afin de faciliter le choix de ce dont vous avez besoin sur votre système. Les noms de ces groupes parlent d'eux-mêmes, néanmoins, des informations complémentaires sur chacun d'eux sont disponibles dans l'info-bulle qui apparaît au survol de la souris.

- **Poste de travail**
- **Serveur**
- **Environnement graphique**
- **Sélection Individuelle des Paquetages** : Utiliser cette option pour ajouter ou retirer manuellement des paquetages.

Consultez [Installation minimale](#page-31-0) pour avoir des indications sur la manière de réaliser une installation minimale (avec ou sans X & IceWM).

#### <span id="page-31-0"></span>**3.7.4. Installation minimale**

L'installation minimale est destinée à ceux qui envisagent des utilisations spécifiques de Mageia, telles qu'un serveur ou une station de travail spécialisée. Vous utiliserez probablement cette option en combinaison avec la *sélection individuelle des paquetages* mentionnée ci-dessus, pour régler finement votre installation. Pour plus de détails, consultez [Choix de l'arbre des paquets](#page-33-0).

• Il est possible de choisir une *installation minimale*en dé-sélectionnant tout dans l'écran *Sélection du groupe de paquetages*, voir [Choix des groupes de paquets](#page-31-1).

Si vous le souhaitez, vous pouvez également cocher l'option *Sélection individuelle des paquetages* sur le même écran.

• Si vous choisissez cette méthode d'installation, l'écran correspondant vous proposera d'installer quelques outils utiles, tels que de la documentation et le serveur graphique « X ».

Si vous choisissez *Avec serveur X*, alors IceWM (un environnement de bureau très léger) sera également installé.

La documentation de base est fournie sous la forme de pages « man » et « info ». Elle contient les pages man du [Projet de Documentation Linux](http://www.tldp.org/manpages/man.html) [[http://www.tldp.org/manpages/man.html\]](http://www.tldp.org/manpages/man.html) et des pages infos des [utilitaires](http://www.gnu.org/software/coreutils/manual/) [GNU](http://www.gnu.org/software/coreutils/manual/) [[http://www.gnu.org/software/coreutils/manual/\]](http://www.gnu.org/software/coreutils/manual/).

![](_page_32_Picture_44.jpeg)

![](_page_33_Picture_31.jpeg)

### <span id="page-33-0"></span>**3.7.5. Choisir individuellement des paquetages**

Il est possible ici d'ajouter n'importe quel paquetage supplémentaire pour personnaliser l'installation.

Après avoir fait son choix, cliquer sur *l'icône de la disquette* en bas de la page pour enregistrer le choix des paquetages (il est aussi possible de l'enregistrer sur une clé USB). Utiliser alors ce fichier pour réaliser l'installation des mêmes paquetages sur un autre système, en cliquant sur la même icône pendant l'installation et en choisissant de charger le fichier.

## <span id="page-34-0"></span>**3.8. Gestion des utilisateurs**

![](_page_34_Picture_83.jpeg)

### **3.8.1. Définir le mot de passe Administrateur (Root) :**

Pour chaque installation de Mageia, il est conseillé de définir un mot de passe super-utilisateur (ou administrateur), souvent appelé mot de passe *root* sous Linux. Vous devez ressaisir le même mot de passe dans le champ juste en-dessous afin de vérifier qu'il n'y a pas d'erreur de saisie.

![](_page_34_Picture_5.jpeg)

Pendant la saisie du mot de passe, le bouclier change de couleur du rouge vers le jaune puis le vert en fonction de l'efficacité du mot de passe. Un bouclier vert indique un mot de passe fort.

Tous les mots de passe sont sensibles à la casse, et il est recommandé d'utiliser un mélange de lettres (majuscules et minuscules), de nombres et autres caractères dans votre mot de passe.

### **3.8.2. Indiquer un utilisateur**

Ajouter un utilisateur ici. Un utilisateur normal a des privilèges moins élevés que le super-utilisateur(root), mais suffisamment pour utiliser internet, les applications de bureautique, jouer à un jeu vidéo ainsi que toutes les utilisations normales d'un ordinateur.

• **Icône**

Cliquez sur ce bouton si vous voulez changer l'icône de l'utilisateur

#### • **Nom complet**

Indiquez ici le nom complet de l'utilisateur

#### • **Identifiant**

Entrez ici un identifiant de connexion ou bien DrakX transposera les nom et prénom pour en créer un. **L'identifiant de connexion est sensible à la casse.**

#### • **Mot de passe**

Saisissez le mot de passe utilisateur (en tenant compte du conseil formulé dans la Note ci-dessus).

Mot de passe (vérification) : Entrez à nouveau le mot de passe et Drakx va vérifier qu'il est bien identique au précédent.

![](_page_35_Picture_6.jpeg)

Tout utilisateur ajouté lors de l'installation de Mageia disposera d'un répertoire /home protégé en lecture et en écriture (umask=0027).

Vous pouvez ajouter, pendant l'installation, tous les utilisateurs supplémentaires jugés nécessaires à l'étape *Résumé - Configurer*. Choisir *Gestion des utilisateurs*

Les permissions d'accès peuvent aussi être changées après l'installation.

### **3.8.3. Gestion des utilisateurs (avancé)**

L'option *Avancé* vous permettra de modifier davantage les paramètres pour l'utilisateur que vous avez ajouté.

- *Shell*: Cette liste déroulante vous permet de changer le shell disponible pour tout les utilisateurs que vous avez ajoutés sur l'écran précédent. Les possibilités sont Bash, Dash et Sh
- *User ID*: Ici vous pouvez définir l'identifiant utilisateur pour tout les utilisateurs que vous avez ajouté sur l'écran précédent. En cas de doute, laissez ce champs vide.
- *Group ID*: Ce champs vous permet de définir l'identifiant de groupe. Encore une fois, en cas de doute, laissez le vide.

## <span id="page-36-0"></span>**3.9. Configuration graphique**

<span id="page-36-1"></span>![](_page_36_Picture_94.jpeg)

![](_page_36_Picture_95.jpeg)

Quel que soit l'environnement graphique (aussi nommé Bureau) choisi pour cette installation de Mageia, tous sont basés sur une interface utilisateur graphique appelée X-Window, ou simplement « X ». Aussi, pour permettre à KDE Plasma, GNOME, LXDE ou tout autre bureau de fonctionner correctement, les paramètres de « X » suivants doivent être corrects.

Entrez manuellement les paramètres convenables si vous pensez que les détails sont incorrects, ou si rien n'est affiché.

• **Carte graphique**

Si vous avez besoin, vous pouvez sélectionner une carte spécifique depuis cette liste déroulante. Voir [Choisissez un serveur d'affichage \(serveur X\).](#page-37-0)

• **Moniteur**

Choisissez Plug'n Play lorsque c'est possible, ou choisissez un moniteur dans la liste des *Vendeurs* ou encore celle des *Génériques*. Choisissez *Personnalisé* Si vous souhaitez spécifier les taux de rafraîchissement horizontaux et verticaux de votre moniteur. Voir [Choisissez un moniteur.](#page-38-0)

• **Résolution**

Indiquez ici la résolution et la profondeur de couleurs de votre moniteur.

• **Test**

Ce bouton test n'apparaît pas toujours pendant l'installation. S'il est présent, et que vous testez vos réglages, le système devrait vous demander si vos paramètres sont corrects. Si vous répondez *Oui*, les paramètres seront conservés. Si la question n'apparaît pas, vous retournerez à l'écran de configuration et pourrez modifier vos réglages jusqu'à ce que le test soit concluant. Si le bouton de test n'est pas disponible, redoublez de précautions dans le choix des paramètres.

#### • **Options**

Choisir ici de valider ou d'invalider différentes options.

![](_page_37_Picture_4.jpeg)

Il existe un risque d'endommager votre écran si vous choisissez des taux de rafraîchissement en dehors de ses capacités. Ceci concerne les anciens écrans CRT : les modèles récents rejetteront toute fréquence non-supportée et entreront en mode veille.

### <span id="page-37-0"></span>**3.9.2. Choisissez un serveur d'affichage (serveur X)**

![](_page_37_Picture_82.jpeg)

L'outil d'installation a une base de données assez complète des cartes graphiques et identifie en général correctement votre matériel.

Si l'installateur n'a pas détecté correctement votre carte graphique et si vous connaissez celle-ci, vous pouvez le sélectionner dans l'arborescence :

- Fabricant
- puis, la marque de votre carte
- et le modèle de la carte

Si vous ne trouvez pas votre carte dans la liste des fabricants (parce qu'elle n'est pas encore dans la base, ou qu'elle est trop ancienne), vous trouverez peut-être un pilote convenable dans la catégorie *Xorg*, qui propose plus de 40 pilotes génériques et open-source. Sinon, utilisez le pilote VESA, qui fournit les fonctionnalités de base.

![](_page_38_Picture_2.jpeg)

Soyez conscients que vous n'aurez accès qu'à la *ligne de commande* si le pilote sélectionné est inadapté.

Certains fabricants de carte vidéo fournissent des pilotes propriétaires pour Linux, qui ne peuvent être disponibles que dans le dépôt *Nonfree*, ou même parfois uniquement sur leur site internet. Le dêpot *Nonfree* doit être explicitement autorisé. Si vous n'avais pas activé l'autorisation précédemment, vous devrez le faire après le premier redémarrage.

#### <span id="page-38-0"></span>**3.9.3. Choisissez un moniteur**

DrakX comporte une importante base de données de moniteurs et en général, votre matériel est bien identifié.

![](_page_38_Picture_7.jpeg)

**Le choix d'un moniteur avec des caractéristiques différentes du vôtre peut endommager votre écran ou votre carte graphique. Soyez prudent dans les paramètres que vous testez.**En cas de doute, consultez la documentation de votre moniteur.

![](_page_38_Picture_81.jpeg)

Partitionnement de disque personnalisé

Cette option vous permet de spécifier deux paramètres critiques, la fréquence de rafraîchissement vertical et la fréquence de synchronisa-

![](_page_39_Picture_170.jpeg)

- Fabriquant
- Modèle du moniteur
- Générique La sélection de ce groupe permet de choisir parmi environ 30 configurations d'affichage telles que le 1024x768 @ 60Hz et comprend les écrans plats tels qu'utilisés par les portables. C'est souvent un choix adapté lorsque vous utilisez le pilote VESA et que votre matériel graphique ne peut pas être détecté automatiquement. À nouveau, il convient d'être prudent dans vos choix.

## <span id="page-39-0"></span>**3.10. Programme d'amorçage**

### **3.10.1. Programmes d'amorçage disponibles**

#### **3.10.1.1. Grub2**

#### **Grub2 pour systèmes Legacy MBR/GPT**

- GRUB2 (avec ou sans menu graphique) sera utilisé pour un système MBR/Legacy ou GPT/Legacy
- Par défaut, un nouveau programme d'amorçage sera écrit soit dans le MBR (Master Boot Record) de votre disque dur, soit dans la partition BIOS d'amorçage.

#### **Grub2-efi pour systèmes UEFI**

- Grub2-efi ou rEFInd peuvent être utilisés comme gestionnaire d'amorçage pour un système UEFI.
- Par défaut, un nouveau programme d'amorçage (Grub2-efi) sera écrit dans l'ESP (Partition de système EFI).

S'il y a déjà des systèmes d'exploitation UEFI installés sur votre ordinateur (Windows 8 par exemple), l'installeur Mageia détecte l'ESP existante créée par Windows et ajoute grub2-efi. Bien qu'il soit possible d'avoir plusieurs ESP, une seule est suffisante, quel que soit le nombre de systèmes d'exploitation installés.

#### **3.10.1.2. rEFInd**

#### **rEFInd pour systèmes UEFI**

• rEFInd dispose d'une belle collection d'options graphiques, et peut détecter seul des programmes d'amorçage EFI déjà installés. Voir http://www.rodsbooks.com/refind/

![](_page_39_Picture_18.jpeg)

Veuillez noter que pour utiliser l'option rEFInd, la partition EFI doit avoir la même architecture que votre système : par exemple, si vous avez une partition EFI 32bits installée sur une machine 64bits, alors l'option rEFInd ne sera pas affichée/disponible.

## **3.10.2. Configuration du programme d'amorçage**

**3.10.2.1. Principales options du chargeur de démarrage**

![](_page_40_Picture_82.jpeg)

- **Gestionnaire d'amorçage à utiliser**
	- GRUB2 (en mode graphique ou texte) peut être choisi aussi bien pour des systèmes avec Legacy MBR/ BIOS que sur des systèmes UEFI.
	- rEFInd (avec un menu graphique) est une option qui ne peut être utilisée que sur des systèmes UEFI.
- **Périphérique d'amorçage**

![](_page_40_Picture_8.jpeg)

Ne modifiez rien ici, à moins que vous ne sachiez réellement ce que vous faites.

![](_page_40_Picture_10.jpeg)

Il est impossible d'écrire GRUB sur le secteur de démarrage d'une partition (par ex. sda1), car cette méthode n'est pas considérée comme fiable.

En mode UEFI, le périphérique de démarrage apparaitra dans la liste en tant que Partition système EFI.

#### • **Délai avant le démarrage sur le système par défaut**

Cette boîte de dialogue vous permet de définir le délai, en seconde, avant le démarrage du système d'exploitation par défaut.

#### • **Sécurité**

Il est possible ici d'établir un mot de passe pour le programme d'amorçage. Dans ce cas, un nom d'utilisateur et un mot de passe seront demandés au démarrage pour sélectionner une entrée ou modifier sa configuration. Ceci est optionnel, et la plupart des utilisateurs n'en aura probablement pas besoin. Le nom d'utilisateur est root et le mot de passe est celui défini ci-après.

• **Mot de passe**

Choisissez un mot de passe pour le programme d'amorçage (optionnel)

• **Mot de passe (vérification)**

Entrez à nouveau le mot de passe et DrakX va vérifier qu'il est bien identique au précédent.

*Avancé*

• *Activer ACPI*

ACPI (Advanced Configuration and Power Interface) est un standard de gestion de l'énergie. Il permet d'économiser de l'énergie en arrêtant des périphériques inutilisés. Décocher cette case peut être utile si, par exemple, votre matériel n'est pas compatible ACPI ou si vous pensez que l'ACPI peut être source de problèmes (comme des redémarrages aléatoires ou des blocages).

• *Activer SMP*

Cette option active/désactive le multi-processing symétrique pour les processeurs multi-cœurs.

• *Activer APIC*

Cela donne au système d'exploitation l'accès au Contrôleur Programmable Avancé des Interruptions (Advanced Programmable Interrupt Controller). Les périphériques APIC autorisent des modèles prioritaires plus complexes et la gestion des IRQ (Interrupt Request, Requête d'interruption).

• *Activer APIC local*

Il est possible ici d'établir l'APIC local, qui gère toutes les interruptions externes pour un processeur spécifique d'un système SMP.

#### **3.10.2.2. Configuration du programme d'amorçage**

Si, dans la partie précédente, vous avez sélectionné le programme d'amorçage rEFInd, vous accèderez alors aux options visibles dans la capture d'écran ci-dessous. Sinon, continuez jusqu'à la capture suivante qui montre vos options.

Vos options de configuration de rEFInd :

#### • **Installer ou mettre à jour rEFInd dans la partition EFI.**

#### • **Installer dans /EFI/BOOT.**

Cette option installe le programme d'amorçage dans le répertoire /EFI/BOOT de la partition ESP (EFI System Partition). Cela peut être utile lorsque :

(a) L'installation se fait sur un disque amovible (ex.: une clé USB) qui peut être retiré et branché sur une autre machine. Si le programme d'amorçage est stocké dans /EFI/BOOT, le mode UEFI du BIOS le détectera et vous permettra de démarrer à partir de ce disque.

(b) En tant que contournement quand, à cause d'un BIOS UEFI bogué, le programme d'amorçage fraîchement installé pour Mageia n'est pas reconnu à la fin de l'installation.

Si vous n'avez pas choisi rEFInd en tant que programme d'amorçage à utiliser dans la section précédente, alors les options de configuration de votre programme d'amorçage sont les suivantes :

![](_page_42_Picture_88.jpeg)

#### • **Choix par défaut**

Système d'exploitation démarré par défaut.

• **Ajouter des options**

Cela permet de passer des informations au noyau ou de lui demander plus d'informations lors du démarrage.

• **Détecter d'autres OS**

Si vous avez d'autres systèmes d'exploitation installés, Mageia tente de les ajouter à votre nouveau menu de démarrage. Si vous ne le souhaitez pas, décochez la case Détecter d'autres OS.

• **Installer dans /EFI/BOOT.**(NB : l'option de ce menu ne devient disponible lorsque l'installeur détecte que la machine est en mode UEFI).

Cette option installe le programme d'amorçage dans le répertoire /EFI/BOOT de la partition ESP (EFI System Partition). Cela peut être utile lorsque :

(a) L'installation se fait sur un disque amovible (ex.: une clé USB) qui peut être retiré et branché sur une autre machine. Si le programme d'amorçage est stocké dans /EFI/BOOT, le mode UEFI du BIOS le détectera et vous permettra de démarrer à partir de ce disque.

(b) En tant que contournement quand, à cause d'un BIOS UEFI bogué, le programme d'amorçage fraîchement installé pour Mageia n'est pas reconnu à la fin de l'installation.

*Avancé*

![](_page_43_Picture_64.jpeg)

• *Mode Vidéo*

Définir ici la taille de l'écran et la profondeur de couleurs qui seront utilisés par le menu de démarrage. Si vous cliquez sur le triangle, des options supplémentaires de taille d'écran et de profondeur de couleurs vous seront proposées.

• *Ne pas toucher à l'ESP ou au MBR*

Choisissez cette option si vous ne voulez pas démarrer sur Mageia, mais préférez le démarrer à partir d'un autre système d'exploitation. Un message d'erreur vous indiquera que le programme d'amorçage est absent. Cliquez sur Ok si vous êtes sûr de comprendre les implications et souhaitez quand-même continuer.

![](_page_43_Picture_6.jpeg)

Démarrer via des programmes d'amorçage anciens (GRUB Legacy et LiLo) n'est plus supporté par Mageia, car le démarrage échouera probablement en fin d'installation de Mageia. Si vous utilisez autre chose que GRUB2 ou rEFInd, faites-le à vos risques et périls !

#### **ATTENTION**

Ne pas installer dans l'ESP ou le MBR signifie que l'installation n'est pas démarrable à moins de chaîner le chargement depuis un autre système d'exploitation !

ok

### **3.10.3. Autres options**

#### **3.10.3.1. Utiliser un chargeur de démarrage existant.**

Il n'est pas dans l'objet de cette documentation e décrire la procédure exacte pour ajouter Mageia à un gestionnaire de démarrage déjà installé. Cependant, dans la plupart des cas, il suffira d'exécuter le programme d'installation dudit gestionnaire qui devrait détecter Mageia et ajouter automatiquement une entrée correspondante à son menu. Veuillez vous rapportez à la documentation du système d'exploitation correspondant.

#### **3.10.3.2. Installer sans programme d'amorçage**

Bien que vous puissiez choisir d'installer Mageia sans programme d'amorçage (voir la partie 2.1 Avancé), cela n'est pas recommandé à moins que vous sachiez parfaitement ce que vous faites, car sans aucun programme d'amorçage, votre système d'exploitation ne pourra démarrer.

#### **3.10.3.3. Ajouter ou Modifier une Entrée de Menu de Démarrage**

Pour cela, vous devez modifier manuellement le fichier /boot/grub2/custom.cfg ou bien utiliser le logiciel **grub-customizer** (disponible dans les dépôts Mageia).

![](_page_44_Picture_8.jpeg)

Pour en savoir plus, consultez [https://wiki.mageia.org/en/Grub2-efi\\_et\\_Mageia-fr](https://wiki.mageia.org/en/Grub2-efi_and_Mageia-fr) [\[https://wi](https://wiki.mageia.org/en/Grub2-efi_and_Mageia-fr)[ki.mageia.org/en/Grub2-efi\\_and\\_Mageia-fr\]](https://wiki.mageia.org/en/Grub2-efi_and_Mageia-fr)

## <span id="page-44-0"></span>**3.11. Résumé de votre configuration**

![](_page_44_Picture_72.jpeg)

DrakX suggère des réglages judicieux pour la configuration du système en tenant compte des choix faits par vous-même et du matériel détecté. Il est possible ici de vérifier les paramètres et de les changer si souhaité en cliquant sur *Configurer*.

![](_page_45_Picture_2.jpeg)

En règle générale, il est recommandé de conserver les paramètres par défaut, sauf si :

- Il existe un problème connu avec le paramètre par défault
- le paramètre par défault a déjà été essayé avec échec
- un autre élément mentionné dans les sections détaillées ci-dessous pose problème.

### **3.11.1. Paramètres du système**

#### • **Fuseau horaire**

DrakX sélectionne un fuseau horaire en fonction de la langue choisie. Vous pouvez le modifier si nécessaire. Voir aussi [Configurer le fuseau horaire](#page-48-1)

#### • **Pays / Région**

Si le pays sélectionné est erroné, il est très important de rectifier ce paramètre. Voir [Sélection d'un pays](#page-49-0)

#### • **Gestionnaire d'amorçage**

Proposition de Drakx pour le paramétrage du programme d'amorçage

Ne rien modifier a moins de connaître comment configurer GRUB2. Pour plus d'informations, voir [Pro](#page-39-0)[gramme d'amorçage](#page-39-0)

#### • **Gestion des utilisateurs**

Il est possible d'ajouter des utilisateurs supplémentaires ici. Chacun se verra attribuer son propre répertoire /home.

• **Services**

Les services systèmes sont ces petits programmes exécutés en tâche de fond (démons). Cet outil permet d'autoriser ou interdire l'exécution de certaines processus.

Soyez sûrs de ce que vous faîtes avant de changer quoi que ce soit ici - une erreur peut empêcher le fonctionnement correct de l'ordinateur. Pour plus d'informations, voir [Configurer les services](#page-50-0)

#### **3.11.2. Paramètres du matériel**

• **Clavier**

Configurez la disposition de votre clavier en fonction de votre localisation, de votre langue et de votre type de clavier.

![](_page_45_Picture_23.jpeg)

Si vous remarquez un clavier innadapté et que vous souhaitez le changer, ne perdez pas de vue que vos mots de passe changeront aussi.

• **Souris**

Configurer ou ajouter ici d'autres périphériques de pointage, tablettes, trackballs etc.

• **Carte son**

L'installateur utilisera le pilote par défaut s'il y en a un de disponible.

S'il n'existe aucun pilote par défaut pour votre carte son, il est peut-être possible de choisir parmi d'autres pilotes. Si c'est le cas, ou si vous pensez que l'installeur n'a pas fait le meilleur choix, cliquez sur *Avancé* pour choisir le pilote manuellement.

• **Interface graphique**

Cette partie permet la configuration de la(des) carte(s) graphique(s) et de l'affichage. Pour plus d'informations, voir [Configuration de la carte graphique et du moniteur](#page-36-1)

![](_page_46_Picture_76.jpeg)

### **3.11.3. Paramètres réseau et internet**

#### • **Réseau**

Il est possible de configurer le réseau ici, mais pour les cartes réseau exigeant un pilote non libre, il est préférable de le faire après le redémarrage, dans le Centre de Contrôle de Mageia, si vous n'avez pas encore validé les dépôts de média non libres *nonfree*.

![](_page_46_Picture_8.jpeg)

Lorsque vous ajoutez une carte réseau, n'oubliez pas de configurer votre pare-feu pour qu'il surveille aussi cette interface.

#### • **Proxy**

Un serveur Proxy (aussi appelé serveur mandataire) se comporte en intermédiaire entre votre ordinateur et internet. Cette partie permet de configurer votre ordinateur pour qu'il utilise un service proxy.

Peut-être sera t-il utile de consulter l'administrateur système pour obtenir les valeurs des paramètres à entrer ici.

## **3.11.4. Sécurité**

#### • **Niveau de sécurité**

Le niveau de sécurité choisi pour l'ordinateur, le plus souvent les valeurs par défaut (Standard) conviennent pour un usage général. Sélectionner l'option qui convient le mieux à votre usage.

• **Pare-feu**

Le pare-feu vous permet de gérer les connexions réseau autorisées sur votre ordinateur. L'option par défaut ne permet AUCUNE connexion extérieure. Cela ne vous empêche pas de vous connecter vers l'extérieur et d'utiliser votre ordinateur normalement.

N'oubliez pas qu'Internet est un réseau à haut risque où les tentatives d'attaques contre les systèmes sont continues. Même des connexions apparemment « sécurisées » telles que ICMP (pour les pings) ont déjà été utilisées comme par des personnes malveillantes pour exfiltrer des données.

Pour plus d'informations, voir [Pare-feu](#page-54-0).

![](_page_47_Picture_9.jpeg)

Garder à l'esprit que *tout* autoriser (pas de pare-feu) est très risqué.

## <span id="page-48-0"></span>**3.12. Localisation**

### <span id="page-48-1"></span>**3.12.1. Configurer le fuseau horaire**

![](_page_48_Picture_39.jpeg)

• Choisir le fuseau horaire en choisissant le pays ou la ville la plus proche dans le même fuseau.

À l'écran suivant, vous pourrez choisir de régler l'horloge système sur l'heure locale ou sur GMT, aussi appelée UTC.

![](_page_48_Picture_6.jpeg)

En cas de plusieurs systèmes d'exploitation sur l'ordinateur, il doivent tous être réglés sur la même heure (heure locale ou GMT/UTC).

### <span id="page-49-0"></span>**3.12.2. Sélection du Pays / Région**

![](_page_49_Picture_90.jpeg)

- Sélectionner le pays ou la région. Cela est important pour définir bien des paramètres comme la monnaie ou le domaine de régulation du wi-fi. Choisir un pays erroné peut mener à l'incapacité d'utiliser le réseau par wi-fi.
- Si votre pays n'est pas dans la liste, cliquez sur *Autres pays* et choisissez-y votre pays/région.

![](_page_49_Picture_5.jpeg)

Si votre pays se trouve uniquement dans la liste *Autres pays* , après avoir cliqué sur *OK*, il peut sembler qu'un pays de la première liste ait été choisi. N'y prêtez pas attention, DrakX respectera votre choix.

#### **3.12.2.1. Méthode de saisie**

Sur l'écran *Autres pays*, vous pouvez aussi sélectionner une méthode de saisie des caractères (à la fin de la liste). Les méthodes de saisie permettent d'utiliser des caractères plurilingues (chinois, japonais, coréens, etc.). IBus est la méthode de saisie par défaut, il ne devrait donc pas être nécessaire de la configurer manuellement. D'autres méthodes de saisie (SCIM, GCNI, HIME, etc.) proposent des fonctions similaires et peuvent être installées si vous avez ajouté les médias HTTP/FTP avant la sélection du paquetage.

![](_page_49_Picture_9.jpeg)

Si vous avez manqué la configuration de la méthode de saisie pendant l'installation, vous pourrez y accéder après le redémarrage de votre système, via Centre de Contrôle Mageia # Système, ou en exécutant **localedrake** en tant que *root*.

## <span id="page-50-0"></span>**3.13. Configurer les Services**

![](_page_50_Picture_39.jpeg)

Sélectionnez ici les services à démarrer automatiquement lors du démarrage du système.

- Cliquez sur un triangle pour étendre un groupe à tous les services pertinents. Les paramètres par défaut choisis par DrakX sont généralement les bons.
- Si un service est mis en surbrillance, des informations à son sujet sont disponibles dans l'infobulle en dessous.

Ne modifier quelque chose qu'avec la certitude de bien faire.

## <span id="page-51-0"></span>**3.14. Sélection de la souris**

![](_page_51_Picture_33.jpeg)

Si le comportement de la souris n'est pas satisfaisant, en choisir une autre ici.

Le plus souvent, Universelle # N'importe quelle souris PS/2 ou USB est un bon choix.

Sélectionnez Universelle # Forcer evdev pour configurer les boutons qui ne fonctionnent pas sur une souris à six boutons ou plus.

## <span id="page-52-0"></span>**3.15. Configuration du son**

![](_page_52_Picture_59.jpeg)

Cet écran affiche le nom du pilote que l'installeur a choisi pour votre carte son. Ce sera le pilote par défaut, s'il existe.

Le pilote par défaut devrait fontionner sans problème. Cependant, si après l'installation vous rencontrez des soucis, lancez la commande **draksound** ou bien démarrez cet outil via le CCM (Centre de Contrôle de Mageia), en sélectionnant l'onglet Matériel puis en cliquant sur Configuration du son en haut à droite de l'écran.

Avec cet outil, vous pouvez choisir l'infrastructure qui servira de serveur de son. Vous avez le choix entre pulseaudio et pipewire. Pour le second, vous pouvez choisir un gestionnaire de session parmi Wireplumber ou Pipewire media session. Après validation de votre choix, les paquets nécessaires seront installés et les services seront configurés.

### **3.15.1. Avancé**

Cliquer sur **Avancé** sur cet écran pour avoir le choix de remettre aux valeurs initiales la configuration du mixeur de son.

## <span id="page-53-0"></span>**3.16. Niveau de Sécurité**

![](_page_53_Picture_73.jpeg)

#### **Veuillez choisir le niveau de sécurité souhaité**

Le paramètre par défaut est *Standard*, et il est recommandé pour l'utilisateur moyen.

*Sécurisé* mettra en place un système hautement protégé, ce paramètre conviendra si le système doit être utilisé comme serveur public, par exemple.

Administrateur de sécurité

Cette rubrique vous permet d'indiquer une adresse e-mail à laquelle le système enverra des *message d'alerte de sécurité* lorsqu'il détecte des situations qui nécessitent d'être notifiées à un administrateur système.

Un choix valide et facile à mettre en œuvre consiste à entrer <user>@localhost - où <user> est l'identifiant de l'utilisateur qui sera le destinataire de ces messages.

![](_page_53_Picture_9.jpeg)

Le système envoie des messages de type **Unix Mailspool**, et non pas des messages SMTP « ordinaires » : cet utilisateur doit donc être correctement configuré pour recevoir les messages de ce type.

Après l'installation, il sera toujours possible de régler les paramètres de sécurité dans le volet *Sécurité* du Centre de Contrôle de Mageia.

## <span id="page-54-0"></span>**3.17. Pare-feu**

Cette section vous permet de configurer quelques règles simples de pare-feu : elles déterminent quel type de message en provenance d'Internet seront acceptés par le système cible. Ceci autorise, en somme, les services correspondant d'être accessibles depuis Internet.

![](_page_54_Figure_3.jpeg)

Dans la configuration par défaut, aucune case n'est cochée et aucun service n'est accessible de l'extérieur. Le bouton *Tout (pas de pare-feu)*autorise l'accès à tous les services de la machine - une option qui n'a beaucoup de sens dans le contexte de l'installateur puisque le système n'est plus protégé. Sa véritable utilisation dans le contexte du Centre de Contrôle de Mageia (qui utilise la même interface) pour désactiver de manière temporaire l'ensemble des règles du pare-feu à des fins de test et de débogage.

Toutes les autres possibilités se passent d'explication. Par exemple, vous cocherez Serveur CUPS si vous souhaitez que les imprimantes de votre machine soient accessible depuis le réseau.

#### **Avancé**

Le bouton *Avancé* ouvre une fenêtre où vous pouvez activer une série de services en saisissant une liste de « couples » (séparés par des espaces)

#### *<port-number>/<protocol>*

- *<port-number>* est la valeur du port affecté au service vous voulez autoriser (par exemple 873pour le service RSYNC) tel que défini dans la spécification *RFC-433*;

- *<protocole>* est soit *TCP*, soit *UDP* - le protocole internet qui est utilisé par le service.

Par exemple, l'entrée pour activer l'accès au service RSYNC est *873/tcp*.

Dans le cas d'un service prévu pour utiliser les deux protocoles, il faut indiquer deux couples pour le même port.

## <span id="page-55-0"></span>**3.18. Mises à jour**

![](_page_55_Picture_41.jpeg)

Depuis la publication de cette version de Mageia, un certain nombre de paquets ont été mis à jour ou améliorés.

- Sélectionnez *Oui* si vous voulez les télécharger et les installer
- Choisissez *Non* si vous ne le souhaitez pas, ou si vous n'êtes pas connecté à Internet
- Appuyez sur *Suivant* pour continuer

## <span id="page-56-0"></span>**3.19. Félicitations**

![](_page_56_Picture_94.jpeg)

L'installation et la configuration de Mageia sont terminées et il est maintenant possible d'enlever le support d'installation et de redémarrer l'ordinateur.

Après le redémarrage, vous pourrez choisir entre plusieurs systèmes d'exploitations (s'il y en a plusieurs installés) sur l'écran du chargeur de démarrage.

Si les réglages du chargeur de démarrage n'ont pas été modifiés, l'installation de Mageia sera automatiquement sélectionnée et démarrée.

Prenez plaisir !

Visitez [www.mageia.org/fr/](http://www.mageia.org/en/) [<http://www.mageia.org/en/>] pour toute question ou si vous désirez contribuer à Mageia.

## <span id="page-56-1"></span>**3.20. Désinstaller Mageia**

Si Mageia ne vous a pas convaincu, ou que vous ne parvenez pas à l'installer correctement, en bref, si vous voulez vous en débarrasser, c'est votre droit et Mageia vous offre aussi la possibilité de tout désinstaller. Ce n'est pas le cas de tous les systèmes d'exploitation.

Après avoir sauvegardé vos données, redémarrez sur votre DVD d'installation de Mageia et sélectionnez *Système de secours*, puis *Restaurer le programme d'amorçage Windows*. Au prochain démarrage, vous n'aurez plus que Windows, sans menu pour choisir le système d'exploitation Mageia.

Pour récupérer sous Windows l'espace utilisé par les partitions Mageia, cliquez sur Démarrer # Panneau de configuration # Outils d'administration # Gestion de l'ordinateur # Stockage # Gestion des disques. Vous reconnaîtrez les partitions Mageia par leur appellation Inconnu, mais aussi par leurs taille et position sur le disque. Faites un clic-droit sur chacune de ces partitions et sélectionnez *Supprimer* pour libérer l'espace disque.

Si vous utilisez Windows XP, vous pouvez créer une nouvelle partition et la formater (en FAT32 ou en NTFS). Vous obtiendrez alors une lettre de partition.

Si vous disposez de Windows Vista ou Windows 7, vous avez une possibilité supplémentaire, vous pouvez étendre la partition existante à gauche de l'espace libre. D'autres outils de partitionnement peuvent être utilisés, tels que **gparted**, disponible pour Windows et Linux. Comme toujours, lorsque vous modifiez des partitions, soyez très prudent et assurez-vous que toutes vos données importantes ont été sauvegardées.